# NETGEAR®

## ReadyNAS Photos II Add-On Manual

#### Firmware:

RAIDiator 4.2 RAIDiator 5.3

**350 East Plumeria Drive San Jose, CA 95134 USA**

**March 2012 202-10958-01**

#### © 2012 NETGEAR, Inc. All rights reserved

No part of this publication may be reproduced, transmitted, transcribed, stored in a retrieval system, or translated into any language in any form or by any means without the written permission of NETGEAR, Inc.

#### **Technical Support**

Thank you for choosing NETGEAR. To register your product, get the latest product updates, get support online, or for more information about the topics covered in this manual, visit the Support website at

#### *<http://support.netgear.com>*

Phone (US & Canada only): 1-888-NETGEAR

Phone (Other Countries): Check the list of phone numbers at

*[http://support.netgear.com/app/answers/detail/a\\_id/984](http://support.netgear.com/app/answers/detail/a_id/984)*

#### **Trademarks**

NETGEAR, the NETGEAR logo, and Connect with Innovation are trademarks and/or registered trademarks of NETGEAR, Inc. and/or its subsidiaries in the United States and/or other countries. Information is subject to change without notice. Other brand and product names are registered trademarks or trademarks of their respective holders. © 2012 NETGEAR, Inc. All rights reserved.

#### **Statement of Conditions**

To improve internal design, operational function, and/or reliability, NETGEAR reserves the right to make changes to the products described in this document without notice. NETGEAR does not assume any liability that may occur due to the use, or application of, the product(s) or circuit layout(s) described herein.

## **Contents**

#### **Chapter 1 [Getting Started](#page-4-0)**

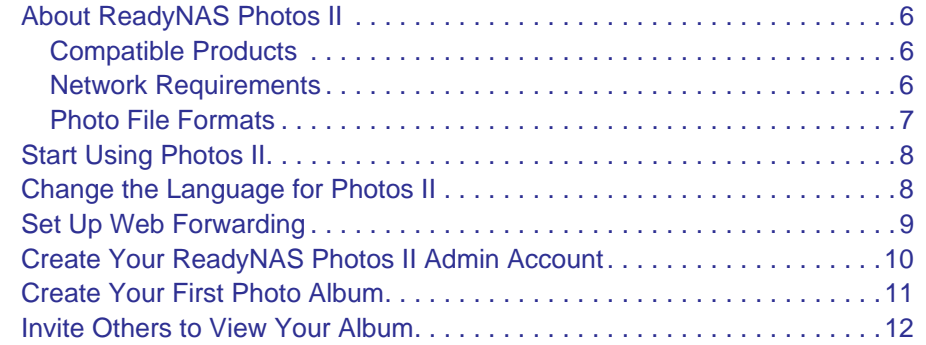

#### **Chapter 2 [Manage Your Albums and Photos](#page-13-0)**

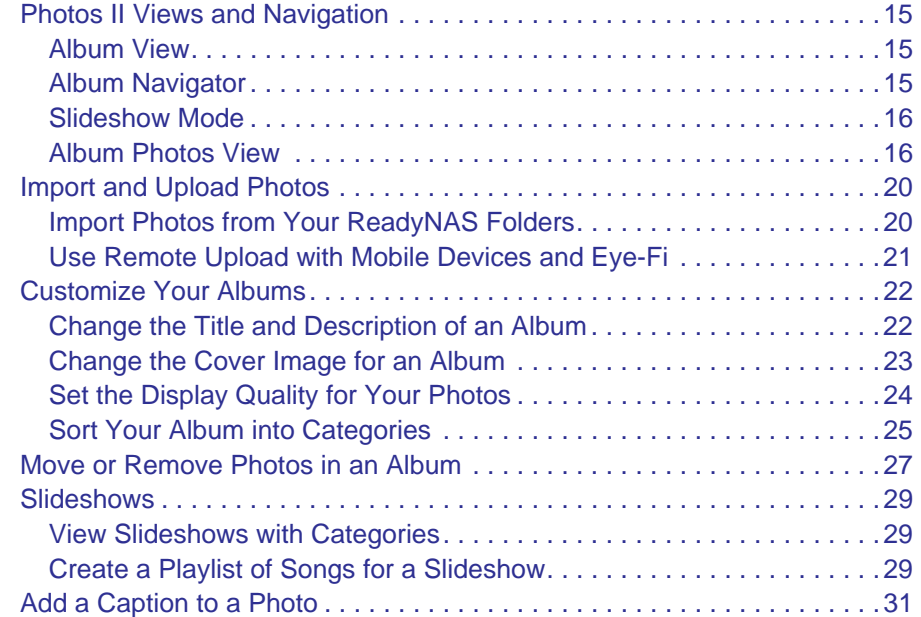

#### **Chapter 3 [Sharing Albums and Photos](#page-31-0)**

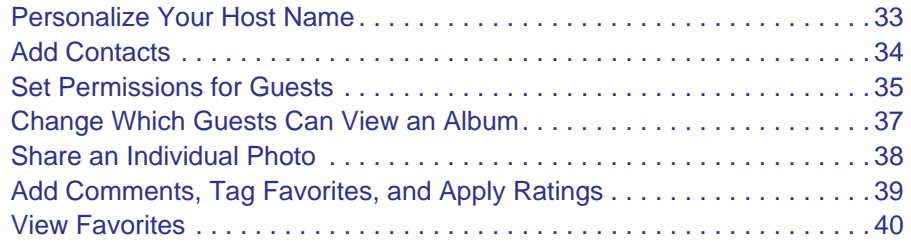

#### **Chapter 4 [Administration and Account Management](#page-40-0)**

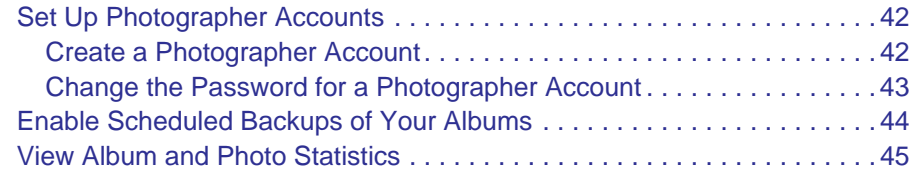

#### **Chapter 5 [Troubleshooting](#page-45-0)**

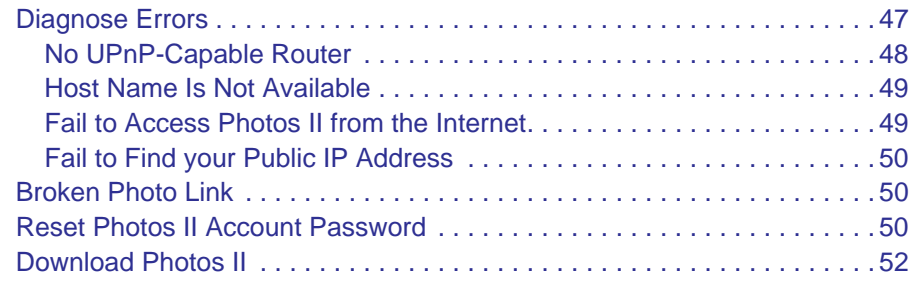

## <span id="page-4-0"></span>**1. Getting Started**

This chapter covers the following topics:

- *[About ReadyNAS Photos II](#page-5-0)*
- *[Start Using Photos II](#page-7-0)*
- *[Change the Language for Photos II](#page-7-1)*
- *[Set Up Web Forwarding](#page-8-0)*
- *[Create Your ReadyNAS Photos II Admin Account](#page-9-0)*
- *[Create Your First Photo Album](#page-10-0)*
- *[Invite Others to View Your Album](#page-11-0)*

[For help, watch the Installing ReadyNAS Photos II add-on video at](http://www.youtube.com/watch?v=qbiv4eRnGMs) *<www.youtube.com/watch?v=qbiv4eRnGMs>*.

[For more information about using ReadyNAS Photos II, watch the ReadyNAS Photos II:](http://www.youtube.com/watch?v=iIF8ozMLWbk)  [Photographer Controls video at](http://www.youtube.com/watch?v=iIF8ozMLWbk) *<www.youtube.com/watch?v=iIF8ozMLWbk>*.

[You can also visit the ReadyNAS Photos II Community Support Forum at](http://www.readynas.com/forum/viewforum.php?f=145)  *[www.readynas.com/forum/viewforum.php?f=145](http://www.readynas.com/forum/viewforum.php?f=145)*.

## <span id="page-5-0"></span>About ReadyNAS Photos II

ReadyNAS Photos II is an add-on for most ReadyNAS storage systems. It allows you to share photos directly from your ReadyNAS system. With Photos II, you can share your photos without uploading them to a social media or photo-sharing website. You can host, in effect, your own personal photo sharing site. Photos II can also handle slide shows that combine photos and music.

Before you install the Photos II add-on, you must install your ReadyNAS system and set it up as described in your ReadyNAS installation guide, hardware manual, and software manual. To do this, you use the free, downloadable RAIDar application available at *[www.readynas.com/?p=4867.](www.readynas.com/?p=4867)*

After your ReadyNAS unit is up and running on your network, download the Photos II add-on and install it.

#### <span id="page-5-1"></span>Compatible Products

ReadyNAS Photos II is available for the following Intel-based ReadyNAS desktop systems running RAIDiator 4.2.17 or later:

- ReadyNAS Ultra 2/4/6
- ReadyNAS Ultra 2/4/6 Plus
- ReadyNAS Pro 2/4/6
- ReadyNAS Pro Pioneer
- ReadyNAS Pro Business
- ReadyNAS NVX Pioneer
- ReadyNAS NVX

It is also available for the following units using RAIDiator 5.3.1 or later:

- ReadyNAS Duo v2
- ReadyNAS NV+ v2

#### <span id="page-5-2"></span>Network Requirements

Photos II uses a web forwarding feature so that others can view your photos over the Internet. For this reason, to use Photos II, either your router must support UPnP, or you must set up port forwarding. When you set up web forwarding, Photos II attempts to locate a UPnP-capable router. Photos II displays a diagnostic message if it does not detect a UPnP-capable router.

Note that most late-model routers have built-in UPnP support; however, if you have an older router, you might need to set up port forwarding manually.

### <span id="page-6-0"></span>Photo File Formats

The Photos II add-on supports the photo file formats shown in the following table.

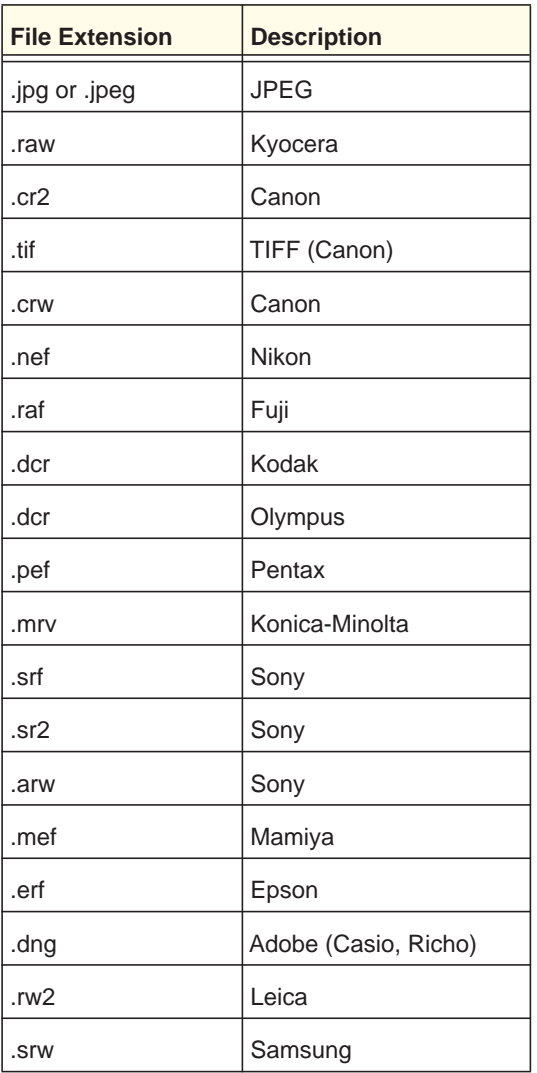

## <span id="page-7-0"></span>Start Using Photos II

Photos II is included on the Available Add-ons tab in FrontView, (firmware version 4.2) and it is included in Dashboard (firmware version 5.3.x).

If you removed Photos II from FrontView, and you want to download it, see *[Download Photos](#page-51-1)  II* [on page](#page-51-1) 52.

- **To install Photos II in FrontView:**
	- *1.* From FrontView (firmware version 4.2), select **Add-ons > Add New**.
	- *2.* Click the **Install** button.

The Photos II Add-on is installed, and is now shown on the Add-ons > Installed screen.

### <span id="page-7-1"></span>Change the Language for Photos II

You can select your preferred language.

- **To change the language:**
	- *1.* While logged in to your ReadyNAS Photos II account, click **SETTINGS > Preferences > Languages**.

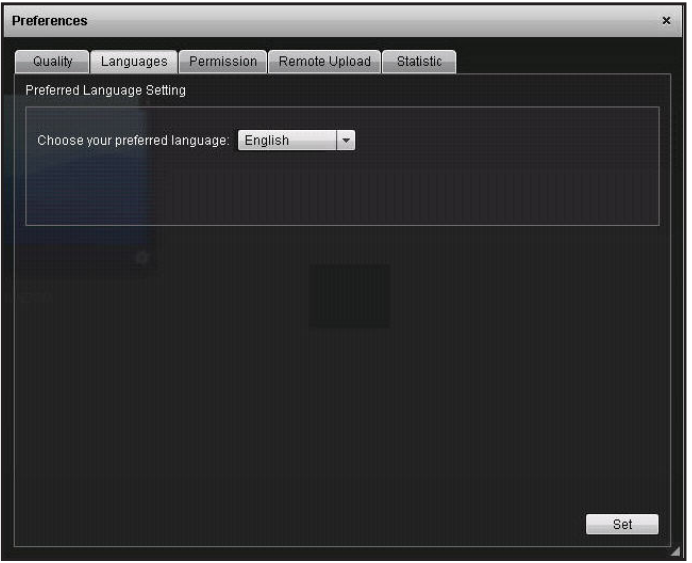

Select your preferred language and click **Set**.

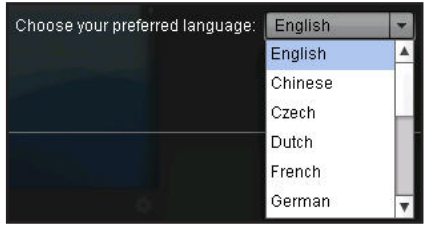

## <span id="page-8-1"></span><span id="page-8-0"></span>Set Up Web Forwarding

Make sure that the your ReadyNAS unit is set up correctly to use the web forwarding service. Web forwarding must be working before you can allow others to view your photos from the Internet.

#### **To set up web forwarding:**

*1.* Navigate to the Add-Ons screen and scroll down to view ReadyNAS Photos II.

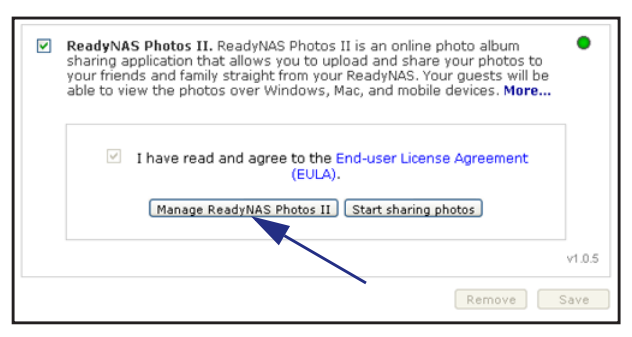

*2.* Click the **Manage ReadyNAS Photos II** button.

The Summary screen displays:.

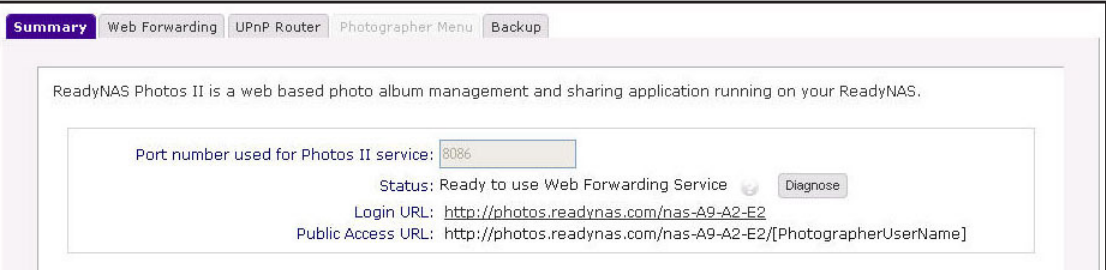

*3.* (Optional) Click the **Web Forwarding** tab to view more information, such as the host name.:

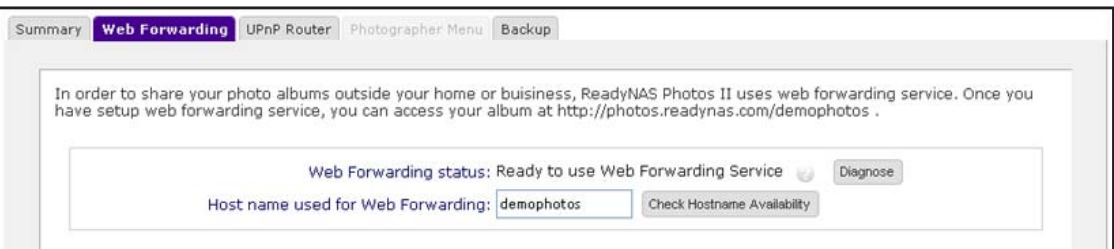

*4.* Click the **Diagnose** button.

When the service is ready, the Diagnose Result screen displays:.

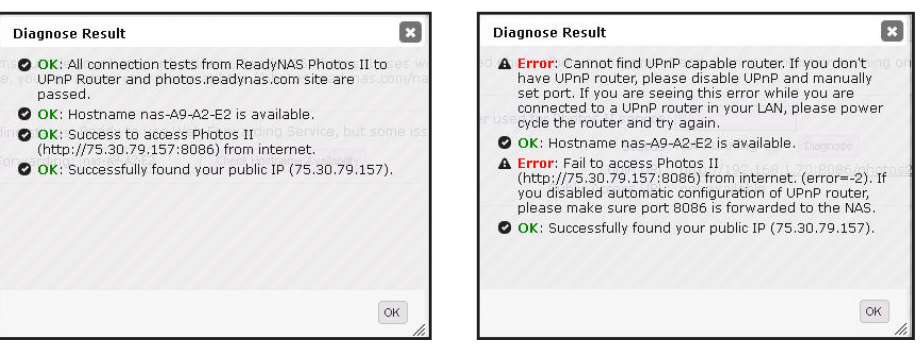

**All items are okay. Error messages show that the set up is not correct.**

If error messages are displayed, you need to correct one or more problems. See *[Diagnose Errors](#page-46-1)* on page 47.

Next, create your ReadyNAS Photos II account as described in the following section.

## <span id="page-9-1"></span><span id="page-9-0"></span>Create Your ReadyNAS Photos II Admin Account

You must create a ReadyNAS Photos II admin account so that you can share your photos.

#### **To create your ReadyNAS Photos II admin account:**

- *1.* In the FrontView Installed Add-Ons screen, scroll down to view ReadyNAS Photos II.
- *2.* Click the **Start sharing photos** button.

The Create Admin Account screen displays.

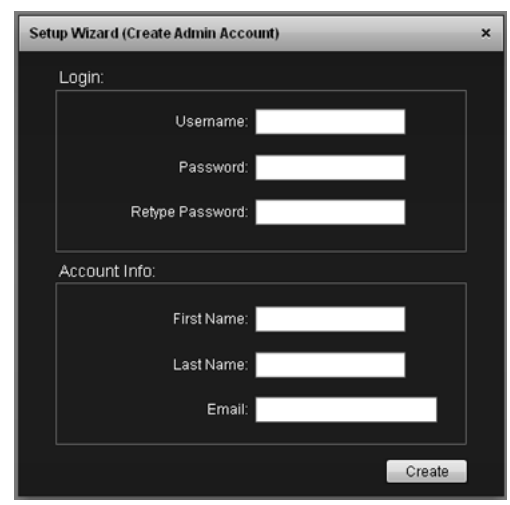

*3.* Complete the fields and click **Create**.

## <span id="page-10-0"></span>Create Your First Photo Album

You create albums for the photos that you want to share. You can control who has access to each album.

- **To create a new album:**
	- *1.* While logged in to your ReadyNAS Photos II account, click **CREATE NEW ALBUM**.

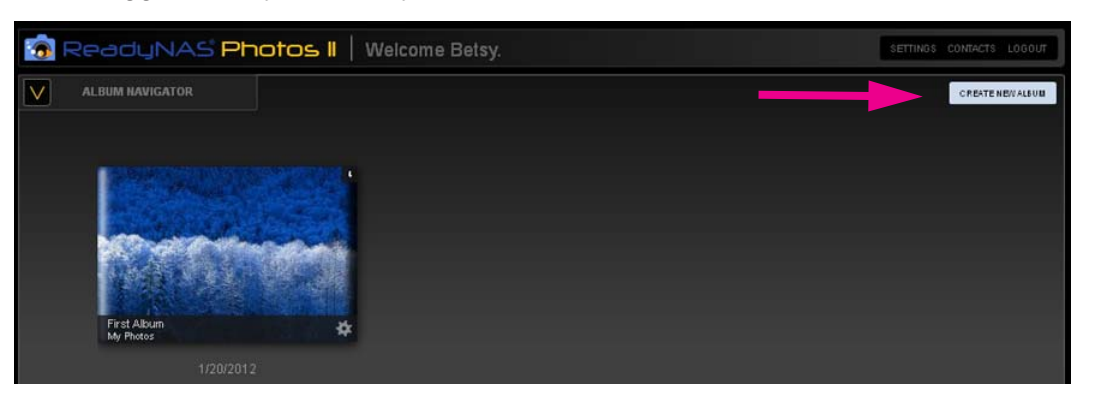

The New Album screen displays:.

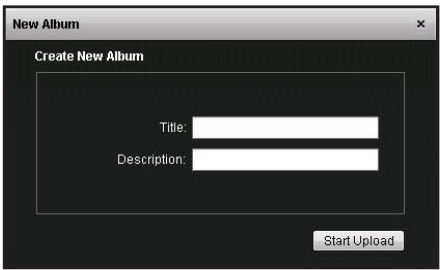

*2.* Enter a title and description for your new album and click **Start Upload**.

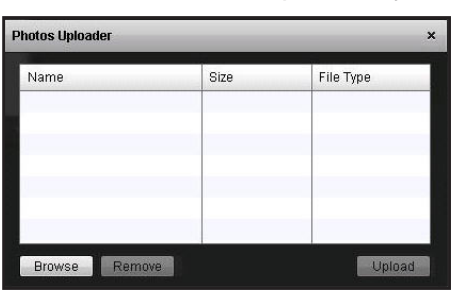

*3.* Click **Browse** and select the files that you want to include in your album.

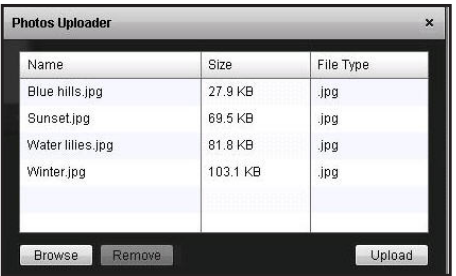

#### *4.* Click **Upload**.

Your album displays.

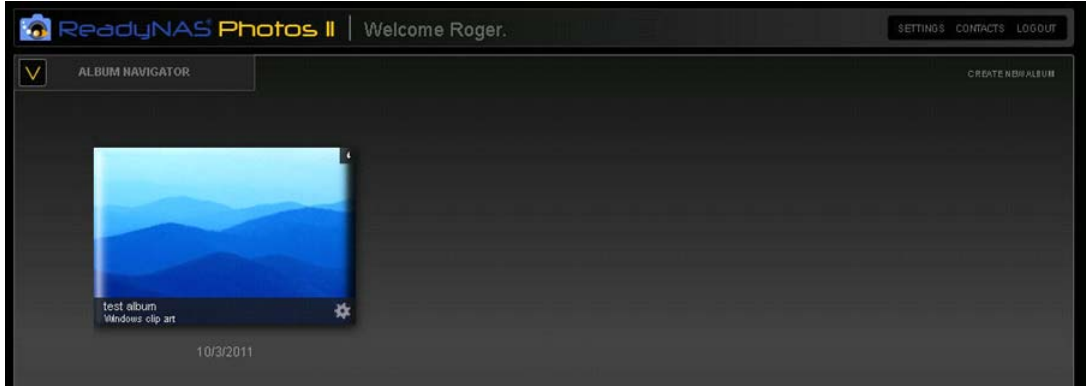

### <span id="page-11-0"></span>Invite Others to View Your Album

You can send email invitations to people so that they can view your album.

- **To share your album with others:**
	- *1.* While logged in to your ReadyNAS Photos II account in Album view, do one of the following:
		- Click the (**gear**) icon and select **Share**.
		- Click the album cover and select **Album Options > Share**.

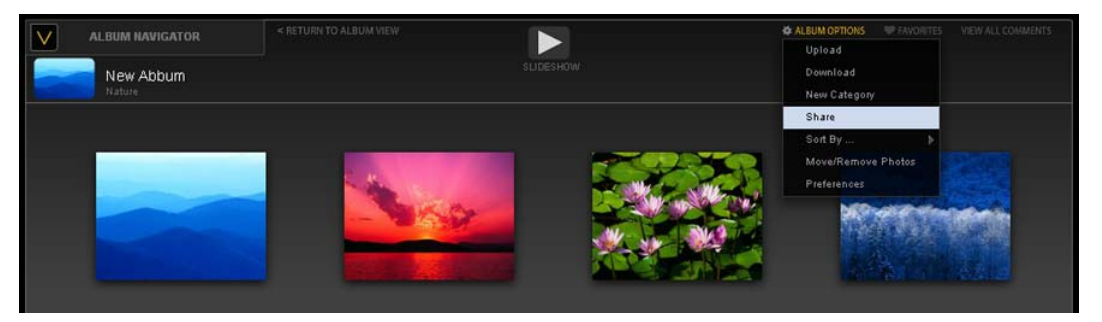

The Share Album screen displays.

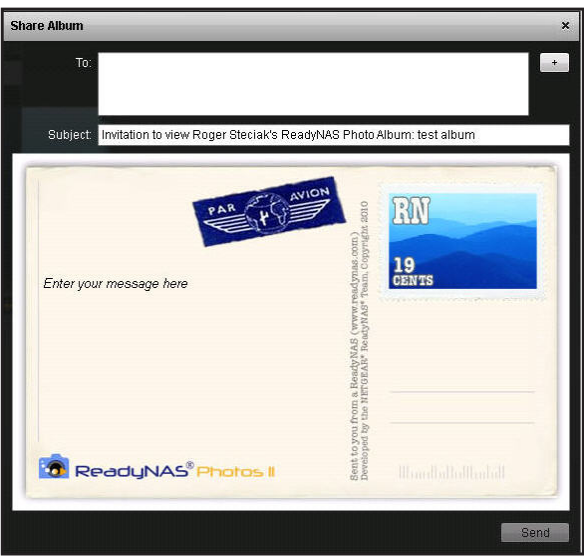

- *2.* Enter the email addresses of the people you want to invite to view your album, along with your message.
- *3.* Click **Send**.

The people you invited to view your photos are added automatically to your Photos II contacts.

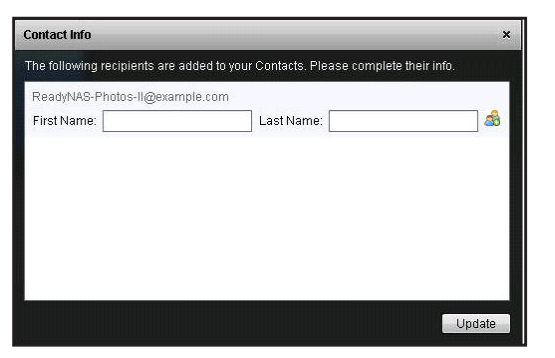

*4.* (Optional) Enter the first and last name for each email address and click **Update**.

*Note:* You can also add contacts to the album without sending an invitation. See *[Add Contacts](#page-33-1)* on page 34.

# <span id="page-13-0"></span>**2. Manage Your Albums and Photos**

This chapter covers the following topics:

- *[Photos II Views and Navigation](#page-14-0)*
- *[Import and Upload Photos](#page-19-0)*
- *[Customize Your Albums](#page-21-0)*
- *[Slideshows](#page-28-0)*
- *[Add a Caption to a Photo](#page-30-0)*

## <span id="page-14-0"></span>Photos II Views and Navigation

Photos II has a number of different views. The onscreen menus displayed depend on the context of the view.

#### <span id="page-14-1"></span>Album View

View all your albums. Each album has a cover image and the description that you entered when you created it.

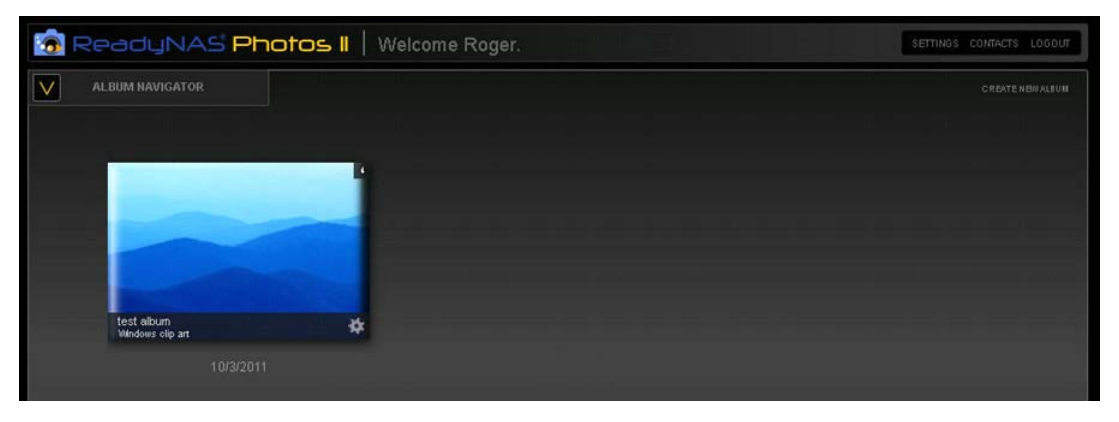

Clicking an album takes you to Album view.

#### <span id="page-14-2"></span>Album Navigator

Album Navigator is on the left side of the screen. Click **+** to expand it. Clicking the (**gear**) icon for an album listed in Album Navigator displays the Album menu.

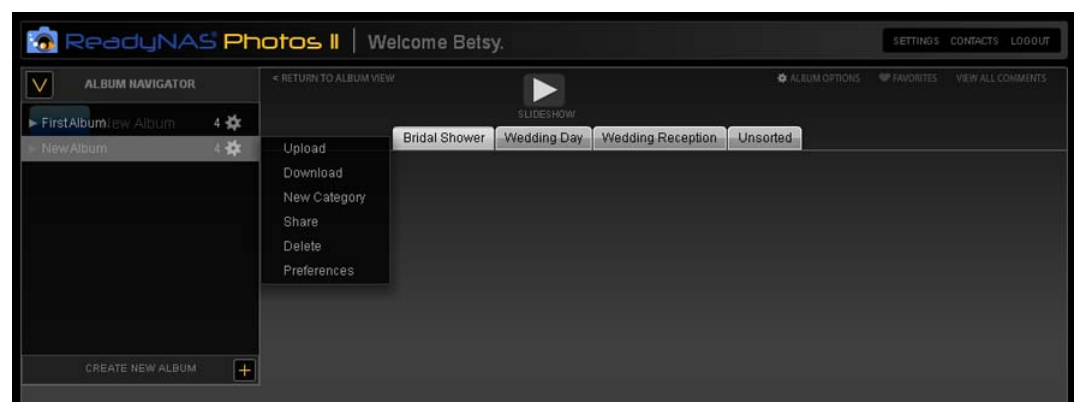

The Album Navigator is useful when you want to jump to a specific album, perform action on an album that is not currently selected, or go to a specific category of an album. For information about categories, see *[Sort Your Album into Categories](#page-24-0)* on page 25.

#### <span id="page-15-0"></span>Slideshow Mode

To view a slideshow of the photos in an album, click the Slideshow  $\triangleright$  button.

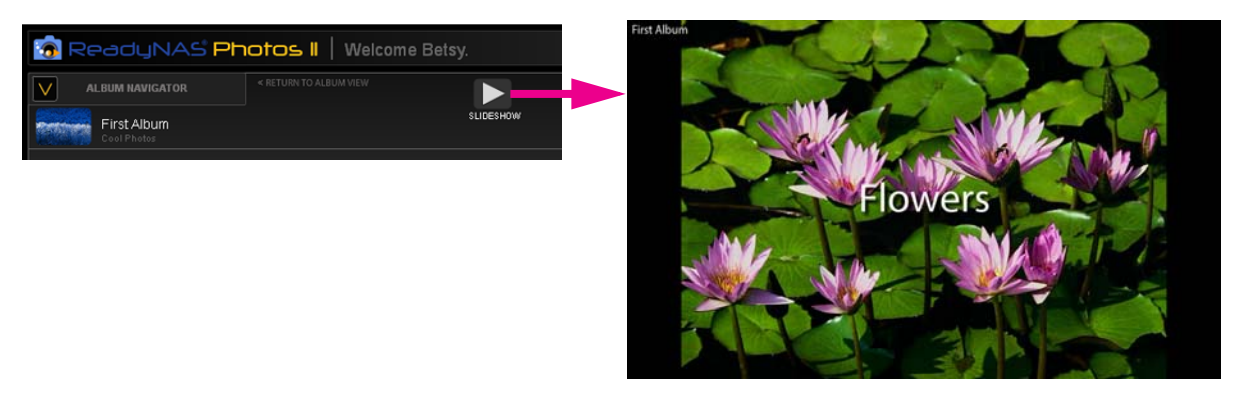

To exit Slideshow mode, mouse over a photo and click the  $\otimes$  button.

#### <span id="page-15-1"></span>Album Photos View

Click an album to go to Album Photos view. This displays all the photos within an album.

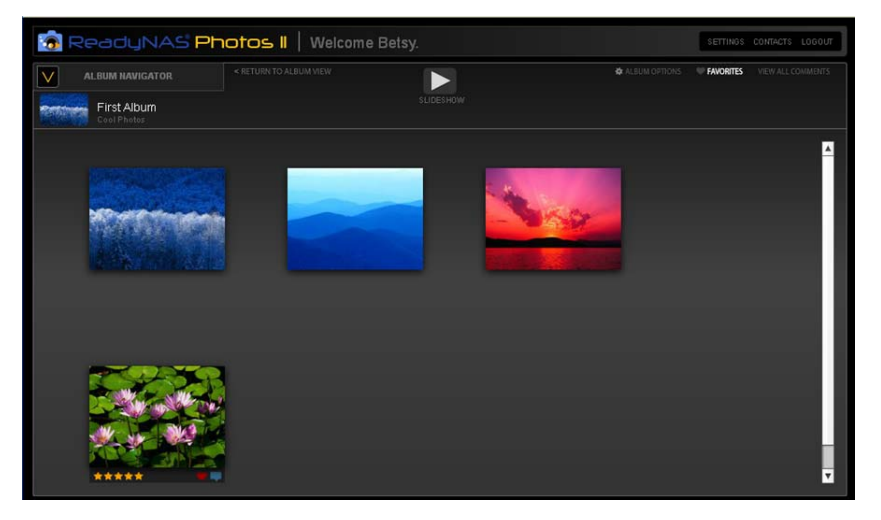

To rotate a photo, mouse over the photo to display the gear icon, then click the icon to display a left and right arrow for rotation.

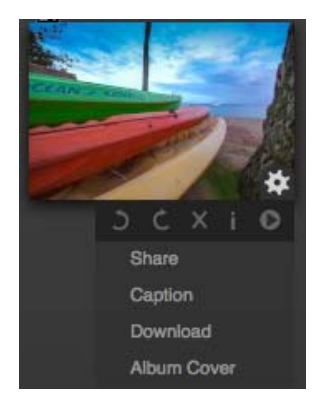

#### *Cover Flow View*

Click a photo to go to Cover Flow view. The currently selected photo is shown in the center of the screen, and you can quickly browse and select other photos.

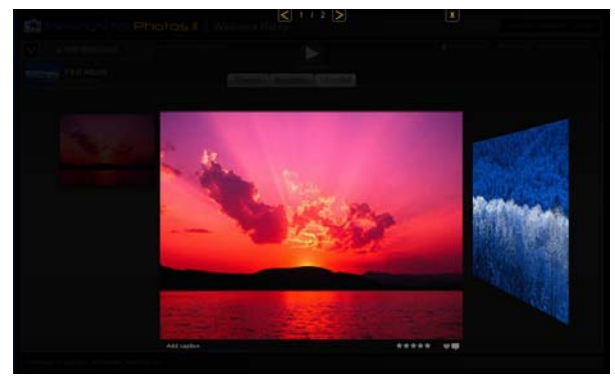

Click a photo to go to Photo View as described in the following section.

#### *Photo Detail View*

If you mouse over the photo, icons are displayed toward the bottom of the image, as shown:

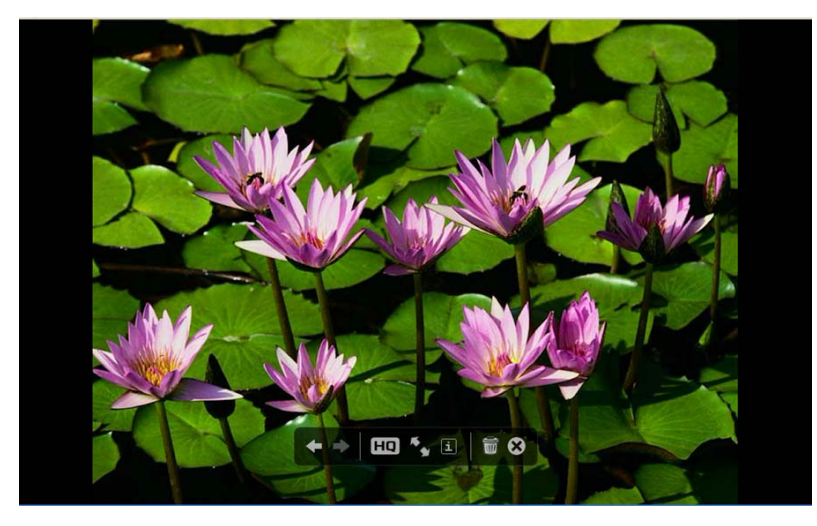

The icons let you control the view:

- Previous photo  $\leftarrow$
- Next photo  $\Rightarrow$

**HQ** Switch between high quality and standard quality display.

- Switch between standard screen and full screen display.
- View EXIF information for the displayed photo. This includes white balance, flash  $\overline{1}$ mode, ISO, exposure, and so on.

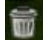

Delete the displayed photo.

 $\boldsymbol{\Omega}$ Close the view.

You can also use the following keyboard shortcuts:

- Press Escape (**Esc)** to exit.
- Press the right-arrow key to go to the next photo.
- Press the left-arrow key to go left.

#### *Return to Album View*

To exit Album Photos View and return to Album view, click **RETURN TO ALBUM VIEW**. A screen sequence similar to the following displays:

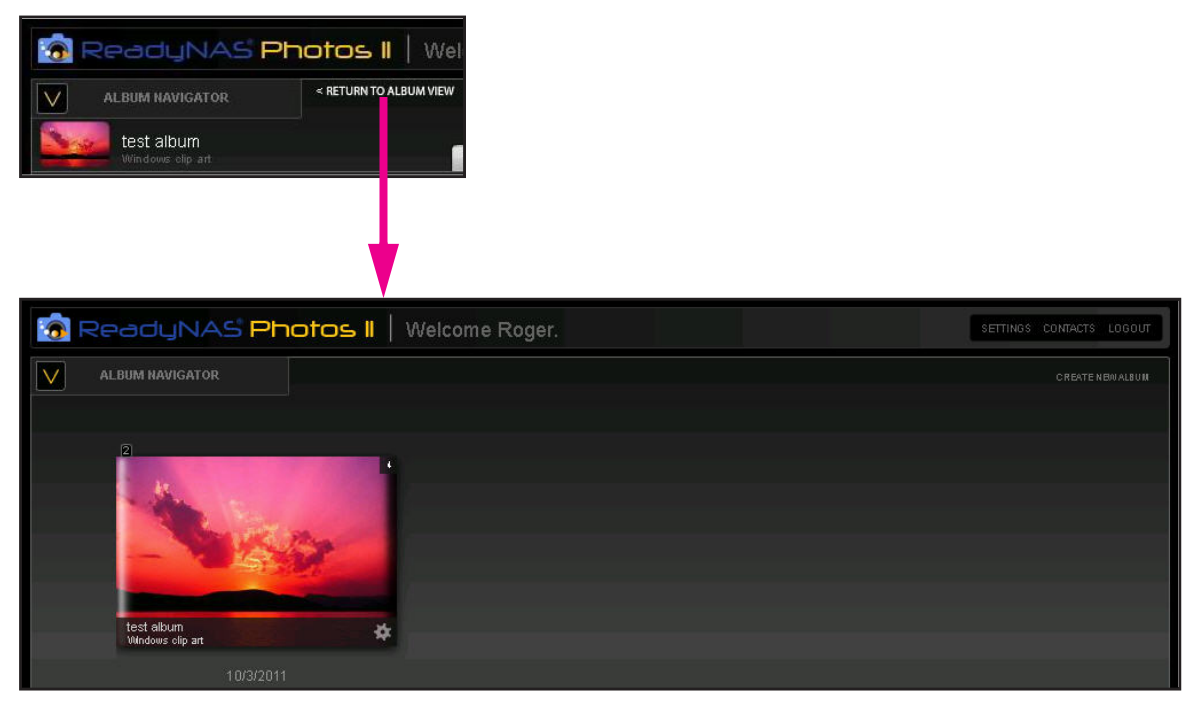

## <span id="page-19-0"></span>Import and Upload Photos

You can import photos from your ReadyNAS folders or upload them from mobile devices or cameras using a network-enabled Eye-Fi card. Photos II is self-contained, so if you want your photos to show up in Photos II, you must import them from other folders in your ReadyNAS storage system or upload them from your computer.

#### <span id="page-19-1"></span>Import Photos from Your ReadyNAS Folders

- **To import photos from your ReadyNAS shares or folders:**
	- *1.* From FrontView, select **Manage ReadyNAS Photos II > Photographer Menu**.

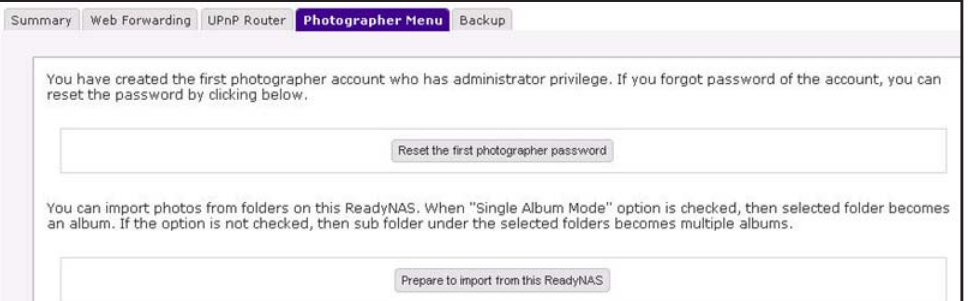

#### *2.* Click **Prepare to import from this ReadyNAS**.

A screen similar to the following displays:.

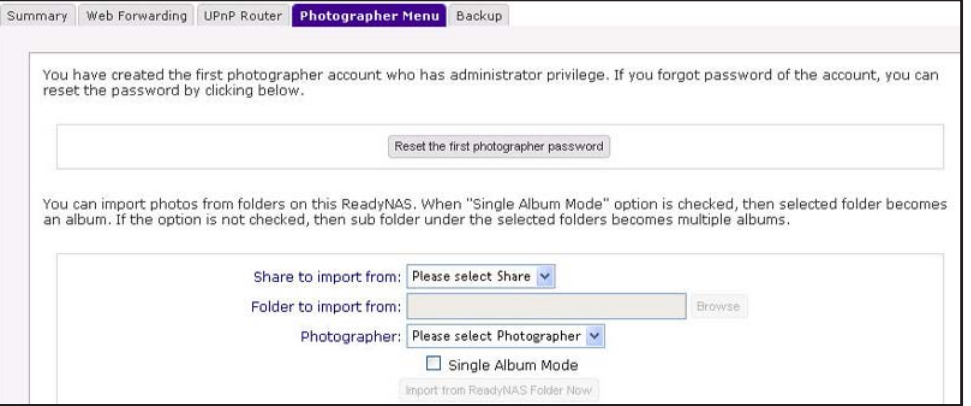

- **3.** In the Share to import from list, select a share (from your ReadyNAS storage system).
- *4.* In the Folder to import from field, browse and select the folder with the photos you want to import.

If you want to import all the folders in the share, leave this field blank.

*5.* If you want all photos in the folder you selected to be placed in the same album, select the **Single Album Mode** check box.

If you do not select this check box, each sub folder in the currently selected folder becomes a separate album.

*6.* Click **Save**.

#### <span id="page-20-0"></span>Use Remote Upload with Mobile Devices and Eye-Fi

Remote Upload allows you or your friends to upload photos to a specific album in your Photos II account. You can do this in two ways. You can upload photos from a mobile device using email, or you can use a camera with an Eye-Fi SD card.

- **Email Upload**. A unique email address is generated for you. You can attach your photos and send them to this unique email address using any mobile device with email capability.
- **Eye-Fi SD card**. Eye-Fi network SD cards allow you to use the camera network to upload photos from your camera to your computer as you are taking pictures. Once remote upload is set up, your photos can go straight to your ReadyNAS Photos II album.

Anyone with whom you have shared the album can see your photos almost instantly.

#### **To set up remote upload of your photos:**

*1.* While logged in to your ReadyNAS Photos II account, select **SETTINGS > Preferences > Remote Upload**.

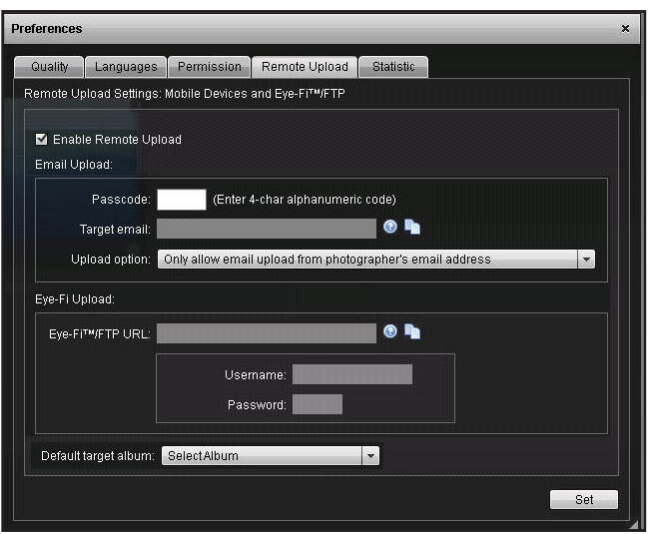

- *2.* Select the **Enable Remote Upload** check box.
- *3.* In the Passcode field, enter a 4-character alphanumeric code.
- *4.* In the Upload option field, select the setting that you want. You use this setting to specify from which email address photos can be uploaded to your album.
	- Photographers.
	- Photographers and invited guests.
	- Any email address
- *5.* Select an album as the default target album for uploaded photos.
- *6.* Click **Set** to save the settings.

A unique email address is generated for you. You can change your passcode at any time.

## <span id="page-21-0"></span>Customize Your Albums

You can change the title and description for an album and its cover image. You can also specify the quality level that is displayed and sort the photos within each album into categories.

#### <span id="page-21-1"></span>Change the Title and Description of an Album

After you create an album, you can change its title and description.

- **To change the title and description of an album:**
	- *1.* While logged in to your ReadyNAS Photos II account, select **Album Options > Preferences > Info**.

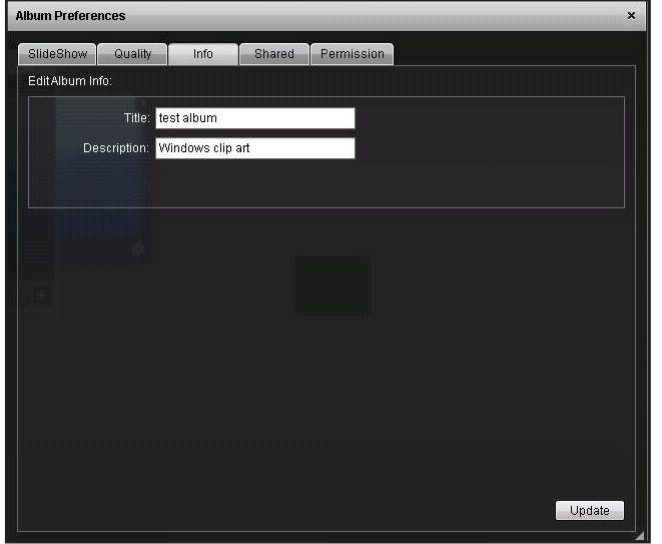

*2.* Enter the new title and description, and click **Update**.

#### <span id="page-22-0"></span>Change the Cover Image for an Album

You can change the photograph that is displayed as the cover for your album. The cover is used as the stamp image in your email invitations.

- **To change the cover of an album:**
	- *1.* While logged in to your ReadyNAS Photos II account, select the album to go to Album Photos View.

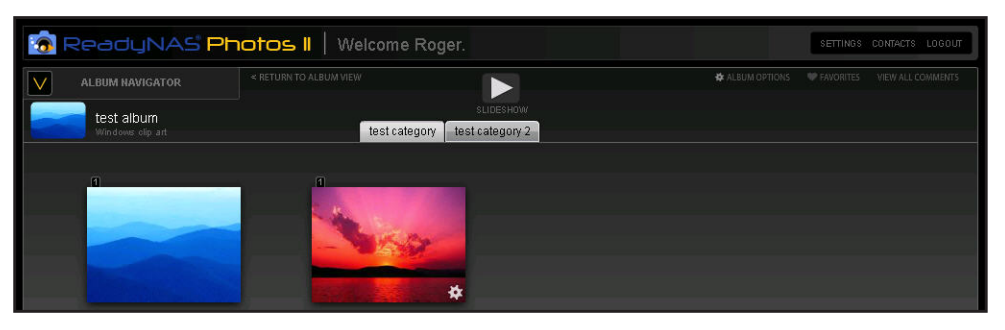

**2.** Locate the photo that you want to use as the new cover image. Click its (gear) icon, and then select **Album Cover**.

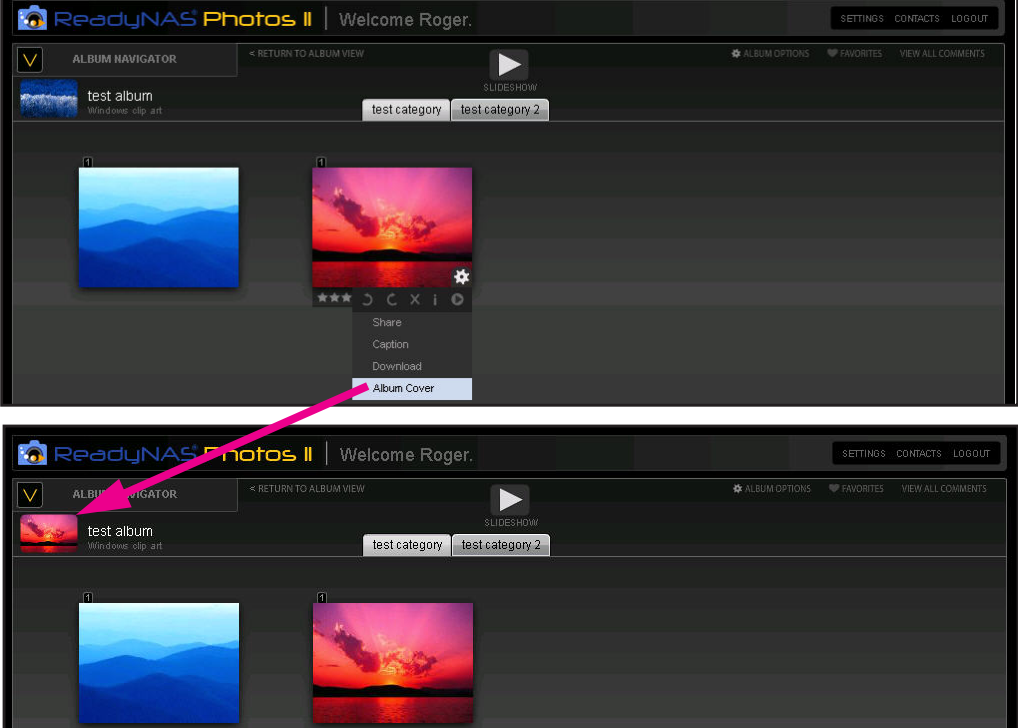

A screen sequence similar to the following displays.

#### Set the Display Quality for Your Photos

Display quality affects private and public viewers. You can specify the quality in two ways:

- Specify the quality settings for an album.
- Specify the quality settings for all albums created in the future.
- **To modify the quality settings for an album:**
	- *1.* While logged in to your ReadyNAS Photos II account in Album View, select **Album Options > Preferences > Quality**.

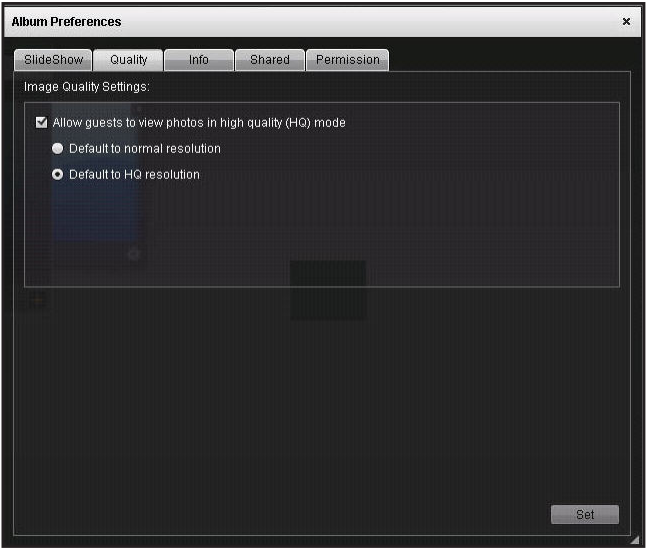

- *2.* Select the **Allow guests to view photos in high quality (HQ) mode** check box.
- *3.* Select the radio button for the default resolution that you want.
- *4.* Click **Set**.
- **To specify quality settings for albums created in the future:**
	- *1.* While logged in to your ReadyNAS Photos II account in Album view, select **SETTINGS > Preferences**.

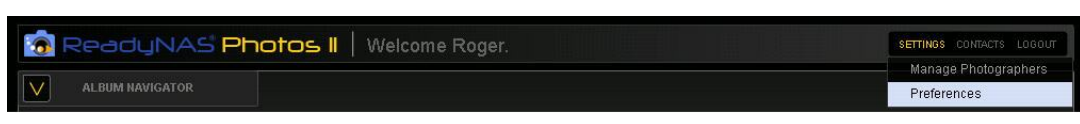

*2.* Click the **Quality** tab.

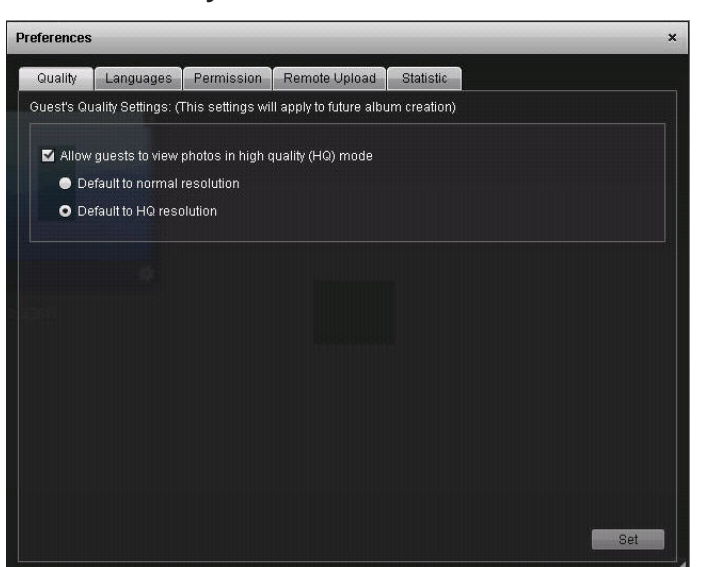

- *3.* Select the **Allow guests to view photos in high quality (HQ) mode** check box.
- *4.* Select the radio button for the default resolution that you want.
- *5.* Click **Set**.

#### <span id="page-24-0"></span>Sort Your Album into Categories

You can group your photos into categories to make it easier for your visitors to understand the context in which you took your photos.

For example, an event like a wedding can consist of photos taken before the ceremony, during the ceremony, and at the reception. You can combine these shoots into one album, but still keep the shots separate with album categories. Album categories are like chapters, and your slideshow includes the category descriptions that you create.

- **To add categories:**
	- *1.* While logged in to your ReadyNAS Photos II account in Album view, select **Album Options > New Category**.

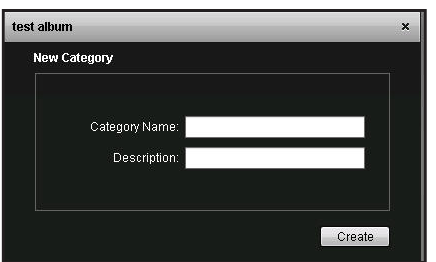

- *2.* Create at least two categories, clicking **Create** after each category creation.
- **To sort photos into categories:**
	- *1.* In Album view, select **ALBUM OPTIONS > Move/Remove Photos**.

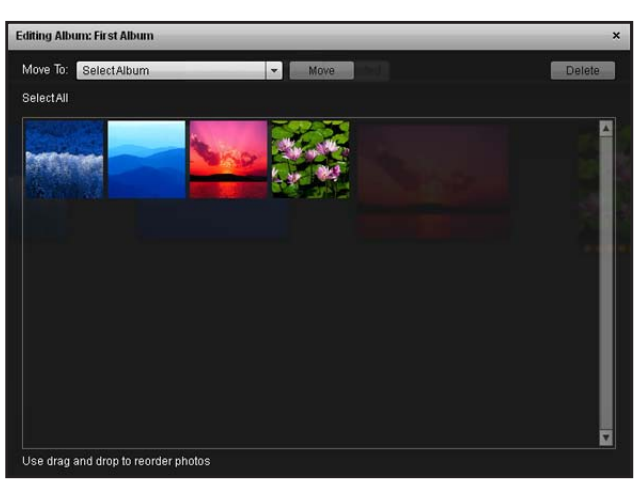

*2.* Select a category, and click **Move** to move a photo into that category.

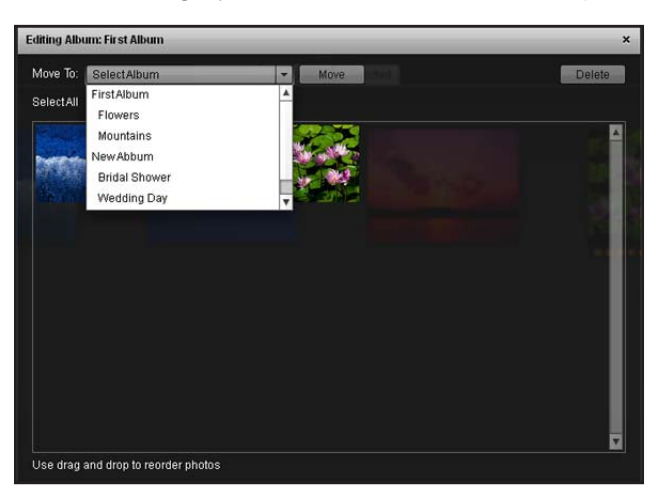

After you put the first photo into a category, the remaining photos automatically go into a category called *Unsorted*.

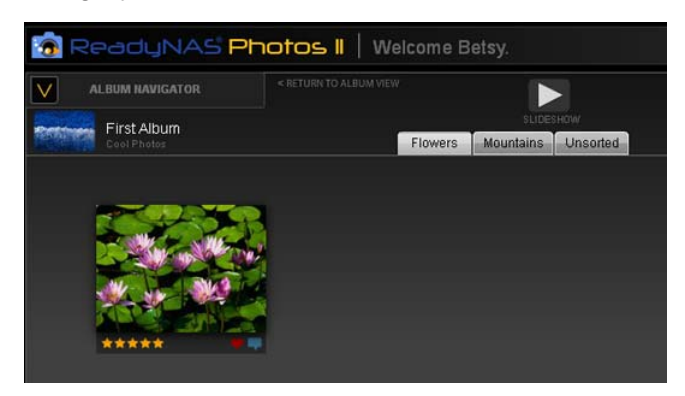

**In this album, one photo is in the Flowers category.**

*3.* Click the tabs to view the photos in each category.

#### <span id="page-26-0"></span>Move or Remove Photos in an Album

After you upload photos, you can use the Move or Remove Photos feature to change the order of the photos and to remove individual photos or groups of photos.

- **To move or remove photos:**
	- *1.* Select **Settings > Move/Remove Photos**.
	- *2.* Use the Move To drop-down list to select the album or a category within an album.

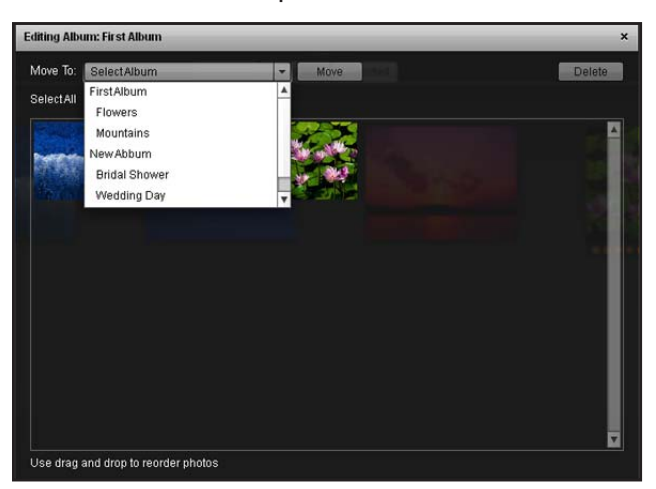

*3.* Select one or more photos.

You can select a range of adjacent photos by pressing **Shift** when you click, or select multiple non-adjacent photos by pressing **Control** when you click (Windows) or **Command** (Mac).

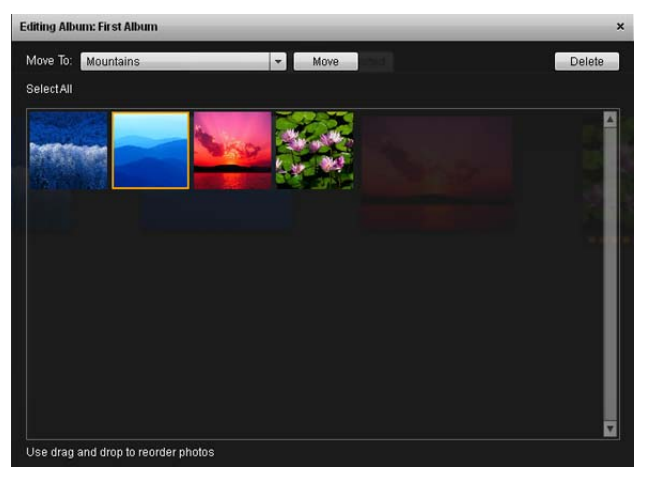

- *4.* To move a photo drag and drop it in a new position.
- *5.* To delete a photo, click the **Delete** button on the upper right of the screen.

## <span id="page-28-0"></span>**Slideshows**

When you click the Slideshow  $\blacktriangleright$  button, you automatically go to Slideshow mode.

#### <span id="page-28-1"></span>View Slideshows with Categories

To enhance your slideshow, you can use categories as described in *[Sort Your Album into](#page-24-0)  [Categories](#page-24-0)* on page 25. When you view a slideshow that has categories, the name of each category displays when you view the first photo in that category.

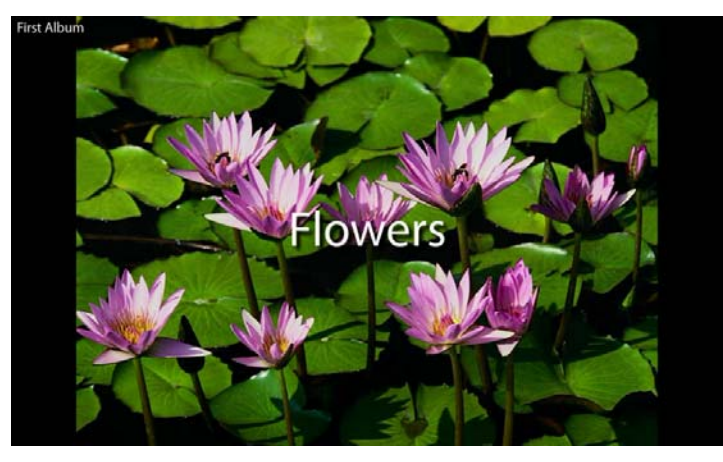

#### <span id="page-28-2"></span>Create a Playlist of Songs for a Slideshow

You can select songs to go with your album when it is viewed in SlideShow mode.

- **To create a slide show with a playlist of songs:**
	- *1.* While logged in to your ReadyNAS Photos II account in Album view, select **Album Options > Preferences > SlideShow**.

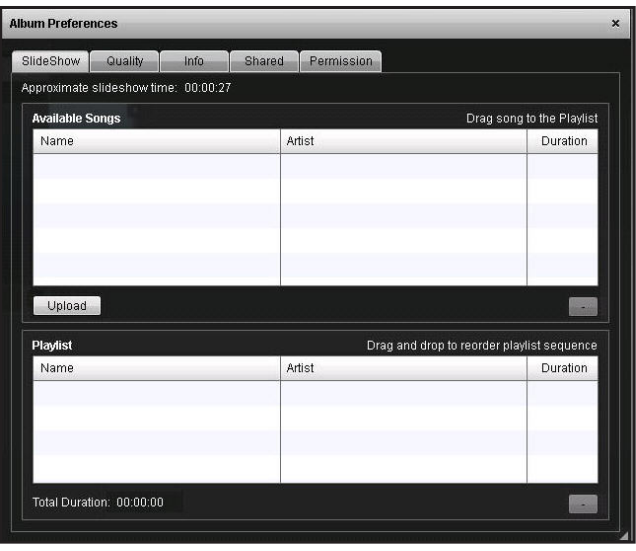

If you previously uploaded songs, they are listed. In this example, no songs are in the slideshow.

*2.* Click **Upload**.

A dialog box displays.

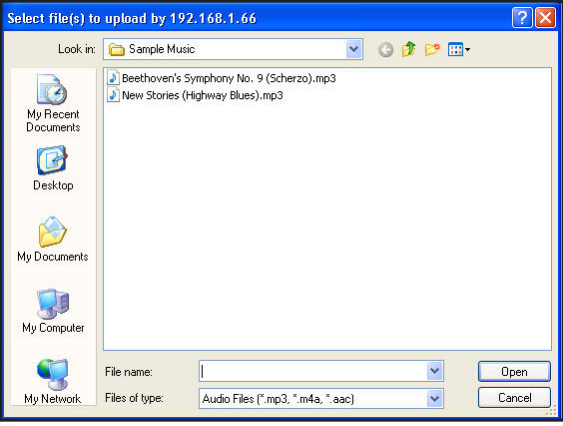

*3.* Browse and select the songs you want to add and click the **Upload** button.

The songs are displayed in the Available Songs list.

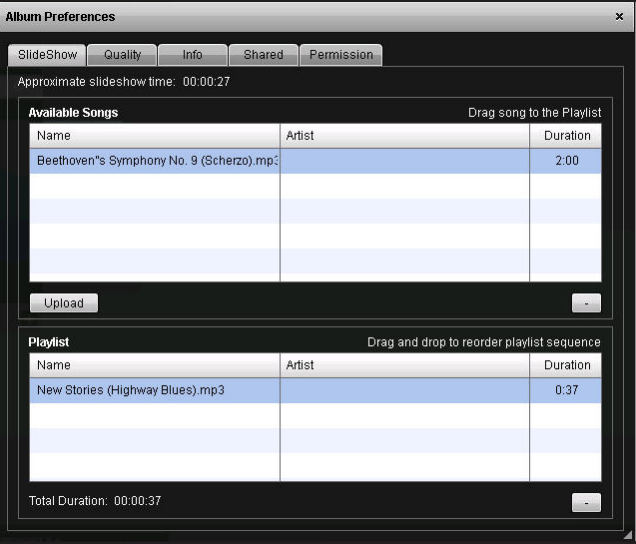

- *4.* Set up your album playlist.
	- **a.** From the Available Songs list, drag songs to the Playlist.
	- **b.** In the Playlist, drag and drop the songs to put them in the play order you want.
- **5.** To close this screen, click the **X** ( $\times$ ) icon in the upper right corner.

## <span id="page-30-0"></span>Add a Caption to a Photo

#### **To add a caption to a photo:**

*1.* While logged in to your ReadyNAS Photos II account, go to Cover Flow view or Photo View.

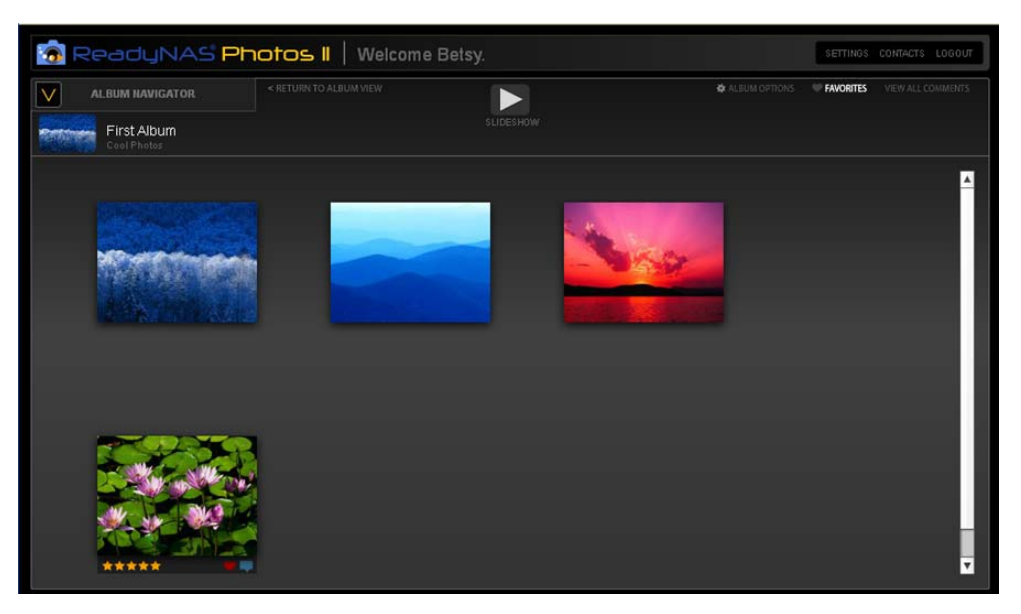

**2.** Click the  $\blacktriangleright$  (gear) icon for a photo.

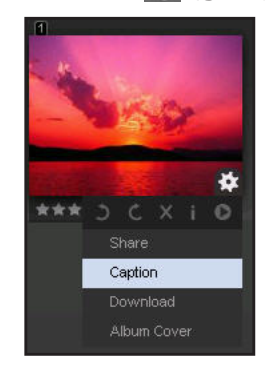

*3.* Select **Caption**.

A screen similar to the following displays:.

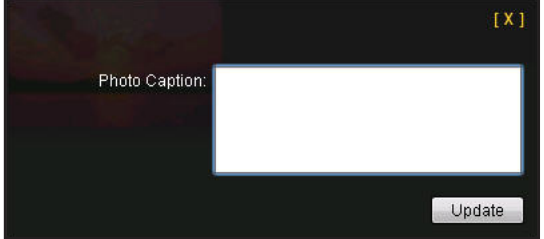

*4.* Type a caption and click **Update**.

## <span id="page-31-0"></span>**Sharing Albums and Photos**

This chapter covers the following topics:

- *[Personalize Your Host Name](#page-32-0)*
- *[Add Contacts](#page-33-0)*
- *[Set Permissions for Guests](#page-34-0)*
- *[Change Which Guests Can View an Album](#page-36-0)*
- *[Share an Individual Photo](#page-37-0)*
- *[Add Comments, Tag Favorites, and Apply Ratings](#page-38-0)*
- *[View Favorites](#page-39-0)*

### <span id="page-32-1"></span><span id="page-32-0"></span>Personalize Your Host Name

You can personalize the host name used for web forwarding. The URL that others use to view your photos from the Internet has the form:

http://photos.readynas.com/<hostname>/<Photographer>

The host name and photographer are specific to your setup. Note the following:

- <hostname> is assigned by the ReadyNAS Photos II Add-on (such as, nas-A9-A2-E2). You can personalize this host name by following the instructions in this section.
- <Photographer> is your ReadyNAS Photos II photographer name. If you have more than one photographer, each has the same host name, but a different photographer name in the URL.
- **To personalize your host name:**
	- *1.* From the ReadyNAS Photos II Add-on Management screen, click **Web Forwarding**.

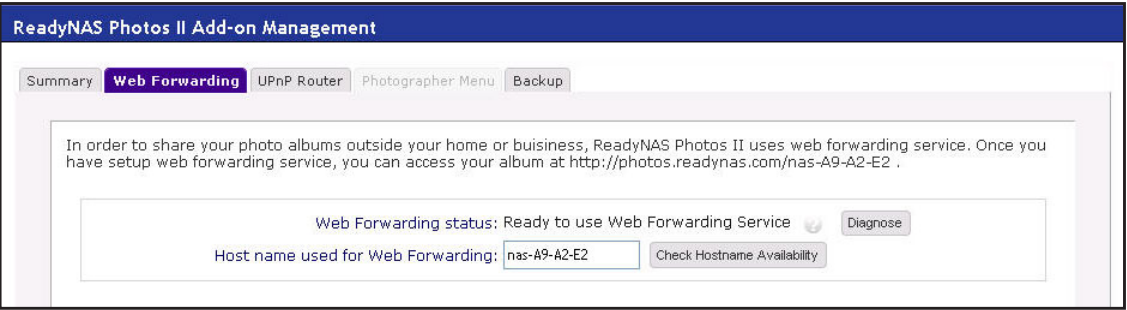

- *2.* Enter your host name choice and click **Check Hostname Availability**.
- *3.* Click **Save**.
- *4.* Click **Diagnose** to reverify the readiness of the web forwarding service.

To resolve any errors, see *[Diagnose Errors](#page-46-1)* on page 47.

## <span id="page-33-1"></span><span id="page-33-0"></span>Add Contacts

If you invite people to view an album, their email addresses are automatically added to your Photos II contacts. You can also enter your contacts. You can organize your contacts into the groups Family, Friends, and Colleagues.

- **To add contacts:**
	- *1.* While logged in to your ReadyNAS Photos II account, select **CONTACTS**.
	- *2.* In the All Contacts pane, click **+** to type in the email address and name of each contact.

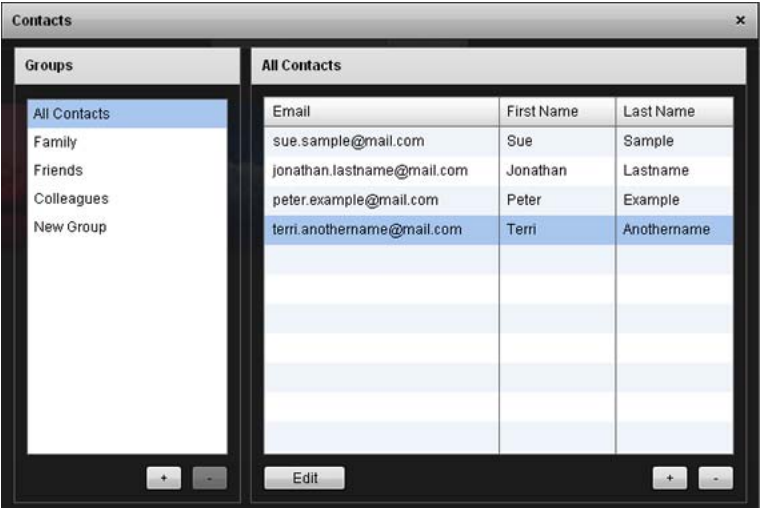

#### **To add a new contact group:**

- *1.* Click the **+** below the Groups pane.
- *2.* Type the group name and press **Enter**.

The new group is created.

#### **To add contacts to a group:**

- *1.* For a new contact, highlight the group in the Groups pane, click **+** beneath the Contacts pane, and enter the new contact.
- *2.* To add an existing contact to a group, select the contact in the Contacts pane, click **Edit**, and select the check box for that group.

## <span id="page-34-0"></span>Set Permissions for Guests

You can specify the permissions for private and public guests.

- You can modify the permission settings for an existing album.
- You can also specify the permission settings for all albums created in the future. The permissions for your other existing albums remain the same unless you specifically change them.
- **To change the permissions for an existing album:**
	- *1.* While logged in to your ReadyNAS Photos II account, expand ALBUM NAVIGATOR (in the upper left corner).
	- *2.* Select the album, click its (**gear**) icon, and select **Preferences**.

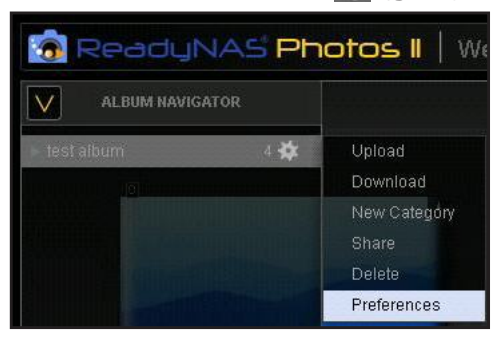

*3.* On the Album Preferences screen, click the **Permission** tab.

A screen similar to the following displays.

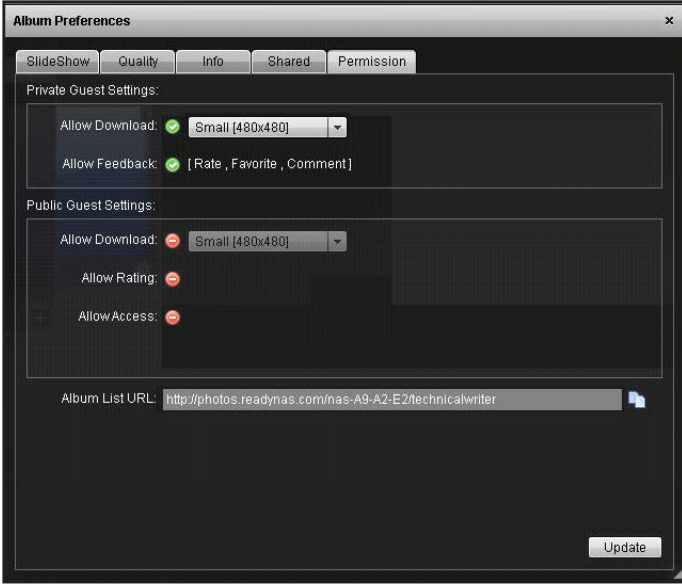

- *4.* Make your selections as follows:
	- **Private Guest Settings**. You can specify the maximum download resolution of the photos you want to allow, and specify if you want to allow feedback
	- **Public Guest Settings**. Specify if downloads are allowed, and at what resolution, whether you want to allow ratings, and if public access is allowed. If you allow public access to the album, a URL is displayed here. You can copy and paste it in your email or other postings.
	- **Album List URL**. This URL leads to a list of your publicly available albums. You can copy and paste it in your email or other postings.
- *5.* Click **Update**
- **To specify viewing permissions for albums created in the future:**
	- *1.* Select **SETTINGS > Preferences > Permissions**.

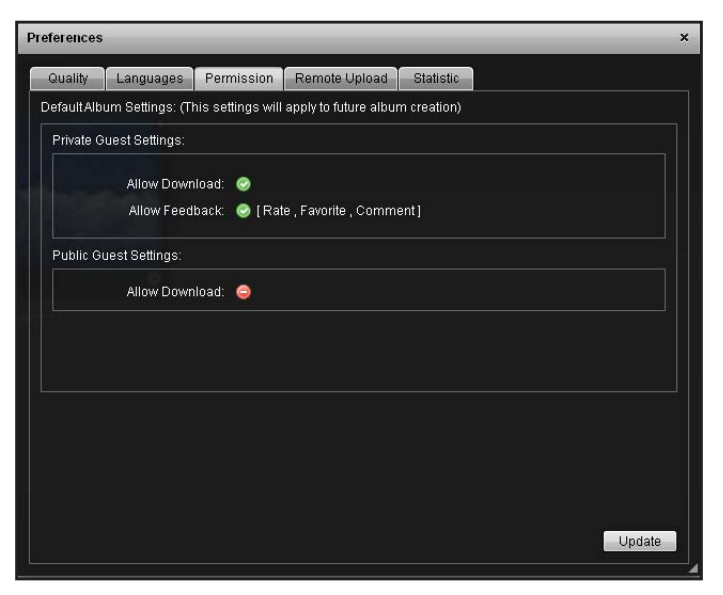

*2.* Make your selections and click **Update**.

## <span id="page-36-0"></span>Change Which Guests Can View an Album

You can specify which contacts can view an album. You can add or remove guests without sending invitations.

- **To change which guests can view an album:**
	- *1.* While logged in to your ReadyNAS Photos II account in Photos view, select **Album Options > Preferences > Shared**.

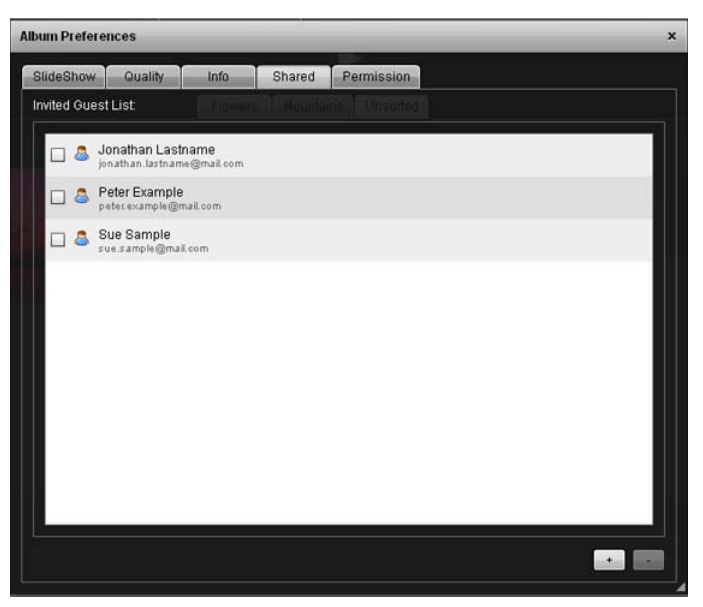

*2.* Add or remove contacts with the + and - buttons.

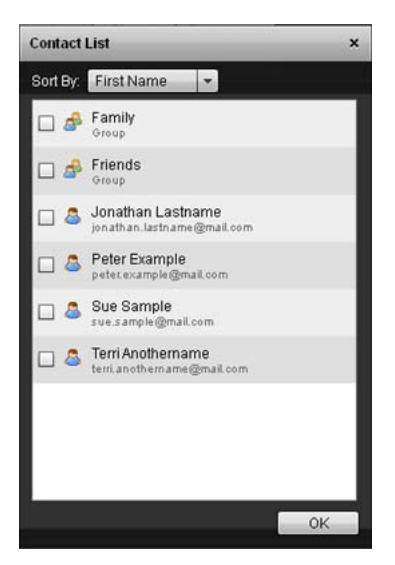

*3.* When you are done, click **OK**.

## <span id="page-37-0"></span>Share an Individual Photo

Individual photos can be accessed directly with an encrypted URL. This allows you to embed links to photos that you post online (such as blogs or public forums) without compromising access to the rest of your albums and photos.

#### **To share an individual photo:**

- *1.* While logged in to your ReadyNAS Photos II account, locate the photo you want to share and mouse over the photo to activate its menu.
- *2.* Click the photo's (**gear**) icon and select **Share**.

Share Caption Download Album Cover

A screen similar to the following displays:

#### *3.* Click **Share**.

A screen similar to the following displays.

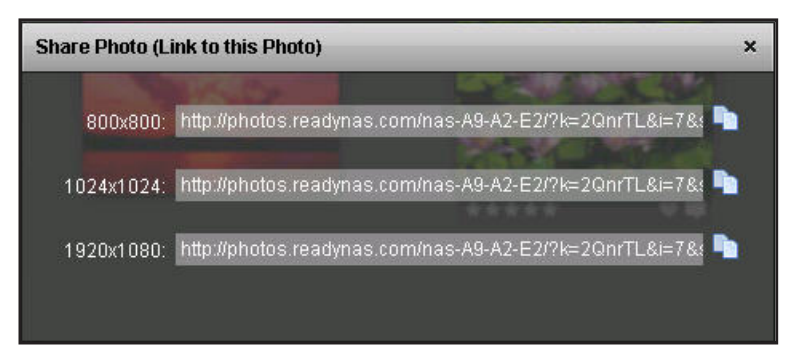

4. Select the resolution you want, click the photo's **copy** (**b**) icon, and click OK.

## <span id="page-38-0"></span>Add Comments, Tag Favorites, and Apply Ratings

When viewing a photo, mouse over it. You can then use the icons immediately below the photo to provide feedback about the photo.

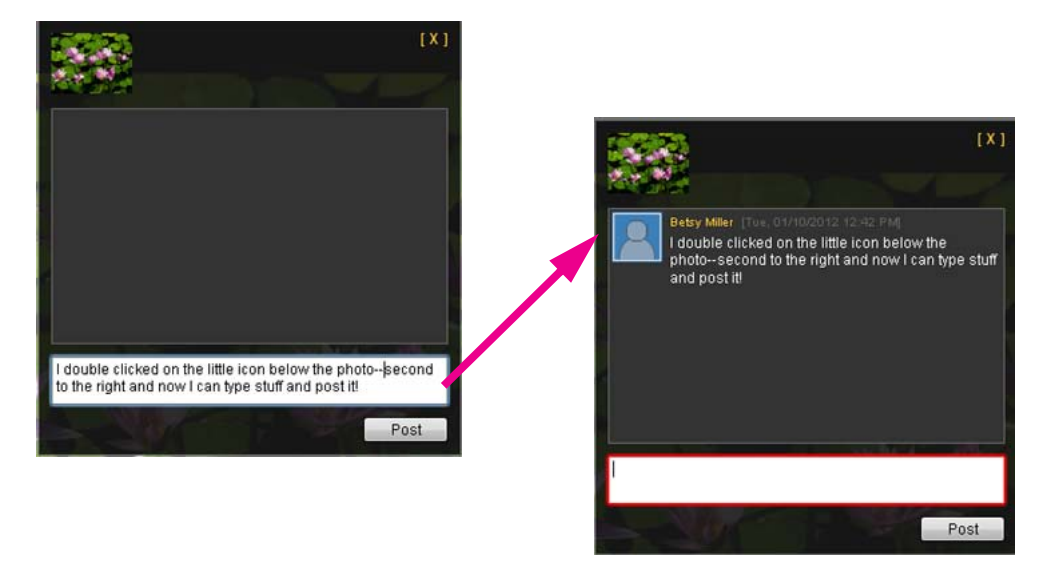

You can do the following:

- **Comments**. Enter comments about the photo.
- **Favorites**. Click the heart icon to tag your favorites.
- **Rate a photo**. Select from 1 to 5 stars to rate the photo.

This information displays when you view your albums:

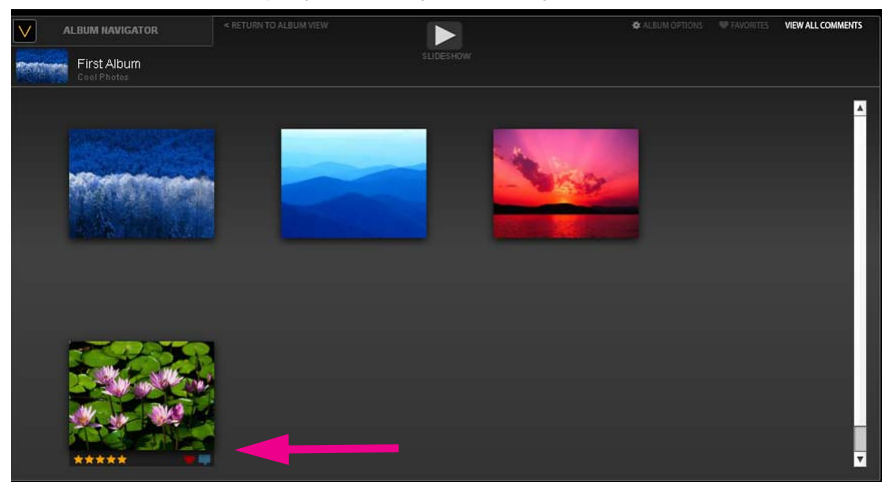

### <span id="page-39-0"></span>View Favorites

You can view all photos in an album that are tagged as favorites by you and invited guests for that album.

#### **To view favorites:**

Do one of the following:

- Expand the album in the Album Navigator and select Favorites.
- If you have already selected the album, click Favorites at the upper right area of the Photo Views page.

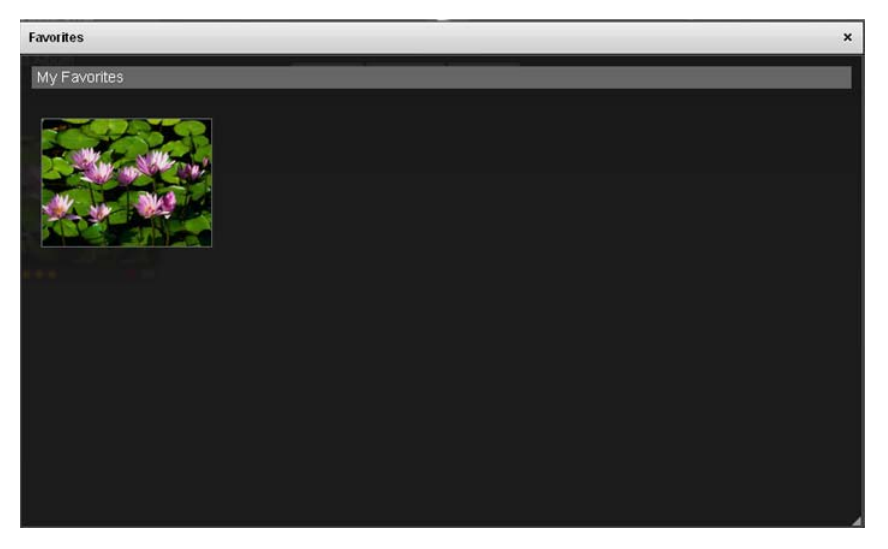

Photos II displays photos that were marked as favorites by you or any of your guests. You can use Favorites to determine which photos your friends and family would like you to print or perhaps the photos your customers would like to purchase.

## <span id="page-40-0"></span>Administration and Account Management

This chapter covers the following topics:

- *[Set Up Photographer Accounts](#page-41-0)*
- *[Enable Scheduled Backups of Your Albums](#page-43-0)*
- *[View Album and Photo Statistics](#page-44-0)*

For information about setting up your account, see *[Create Your ReadyNAS Photos II Admin](#page-9-1)  [Account](#page-9-1)* on page 10.

## <span id="page-41-0"></span>Set Up Photographer Accounts

You can set up multiple photographers so that they can share photos from the same ReadyNAS storage system. Photos II allows you to create multiple photographer accounts so that each photographer can share his or her own albums to separate contact lists. The photographers do not need to be on your local network or have share-level access to your ReadyNAS storage system to manage or upload their photos. Instead, they can upload and share from anywhere they have Internet access.

#### <span id="page-41-1"></span>Create a Photographer Account

#### **To set up a photographer account:**

*1.* While logged in to your ReadyNAS Photos II account, select **SETTINGS > Manage Photographers**.

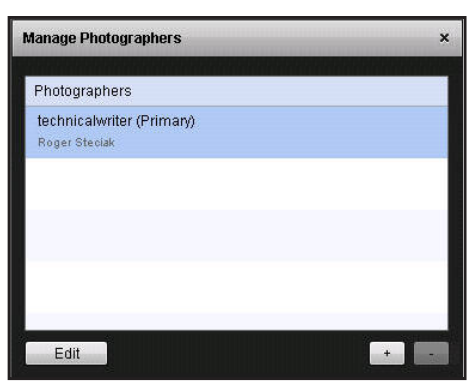

*2.* Click **+**.

The New Photographer Account screen displays.

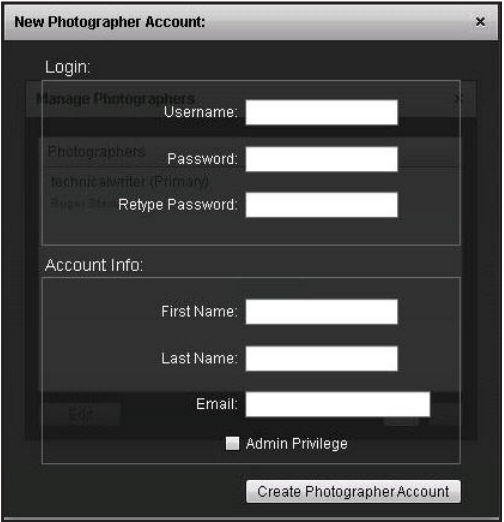

*3.* Enter the account information and click **Create Photographer Account**.

If you select the **Admin Privilege** check box, the account can to be used to create additional accounts or delete existing ones, so issue this privilege with care.

#### <span id="page-42-0"></span>Change the Password for a Photographer Account

If you do not have the password for the first Photos II account that you set up, then you cannot log in to Photos II. In this situation, you can reset the password. See *[Reset Photos II](#page-49-3)  [Account Password](#page-49-3)* on page 50.

You can change the password for your photographer account, or for other photographer accounts.

- **To change the password for a photographer account:**
	- *1.* Select **Settings > Manage Photographers**.

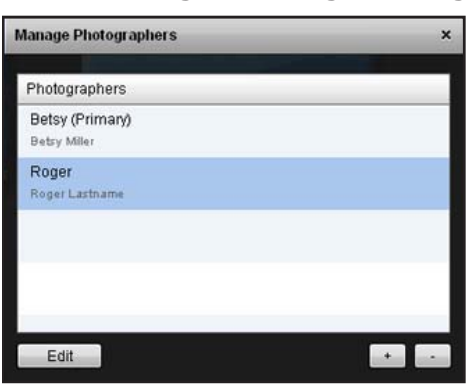

*2.* Select a photographer and click **Edit**.

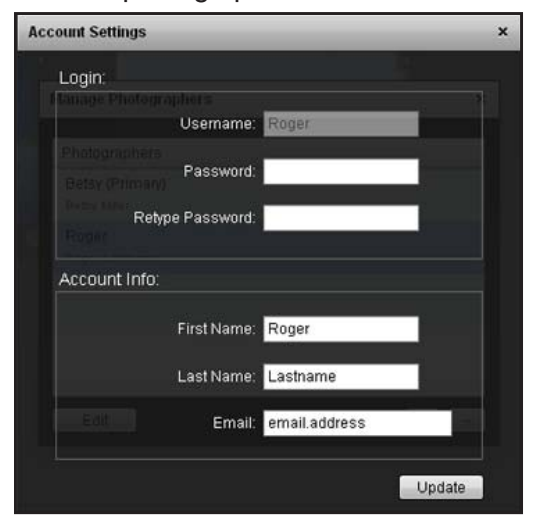

*3.* Enter the password, re-enter it, and click **Update**.

## <span id="page-43-0"></span>Enable Scheduled Backups of Your Albums

NETGEAR recommends that you regularly back up your ReadyNAS Photos II albums.

- **To enable scheduled backups of your albums:**
	- *1.* On the ReadyNAS Photos II Add-on Management screen, click **Backup**.

A screen similar to the following displays.

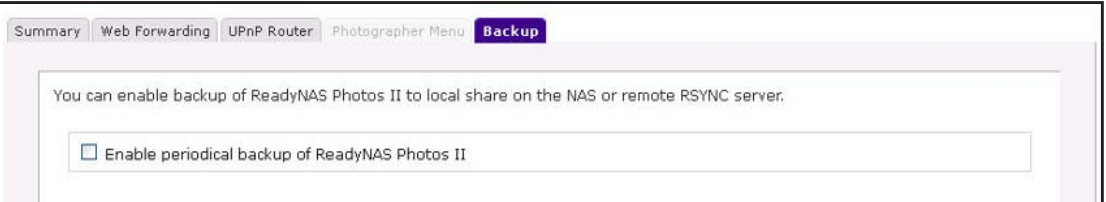

*2.* Select the **Enable periodical backup of ReadyNAS Photos II** check box.

A screen similar to the following displays.

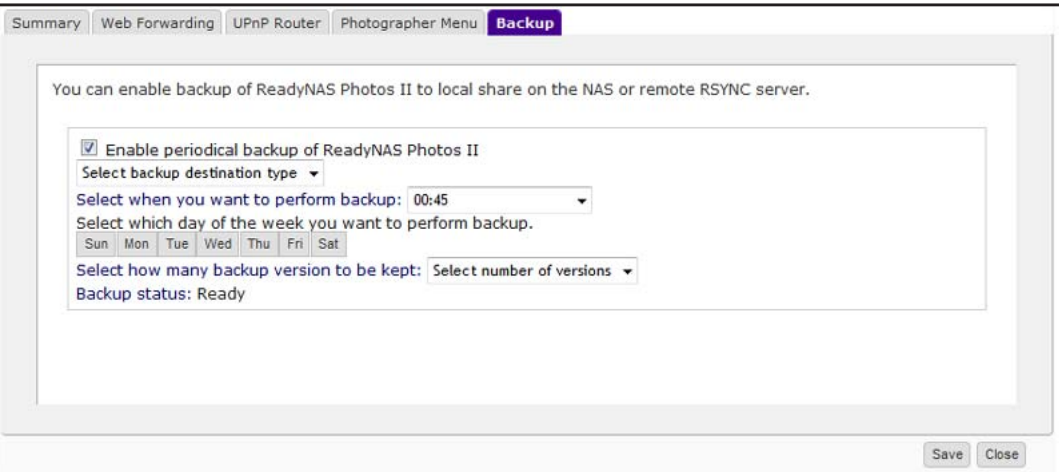

*3.* Make your selections and click **Save**.

## <span id="page-44-0"></span>View Album and Photo Statistics

You can view the statistics for your albums and photos. When this feature is enabled, you see the view count at the upper left corner of the album and each photo in the album.

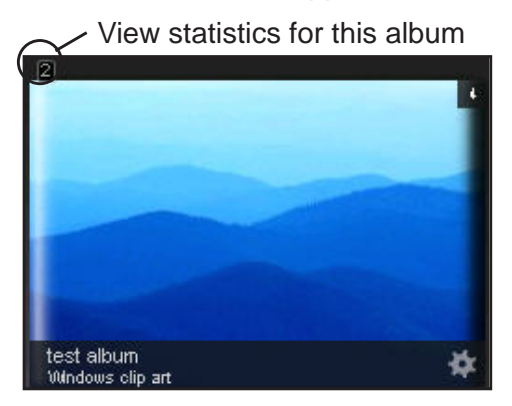

- **To view album and photo statistics:**
	- *1.* While logged in to your ReadyNAS Photos II account, click **SETTINGS > Preferences**.

A screen sequence similar to the following displays:

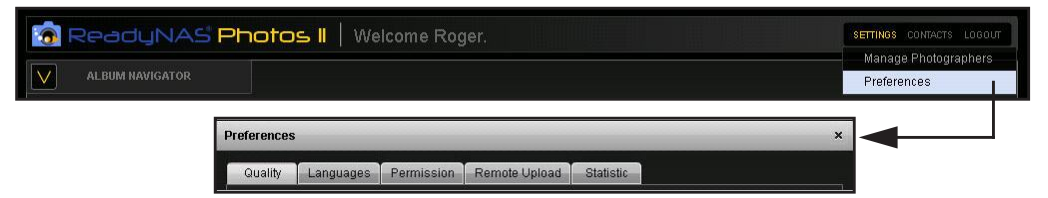

*2.* On the Preferences screen, click **Statistic**.

A screen similar to the following displays:

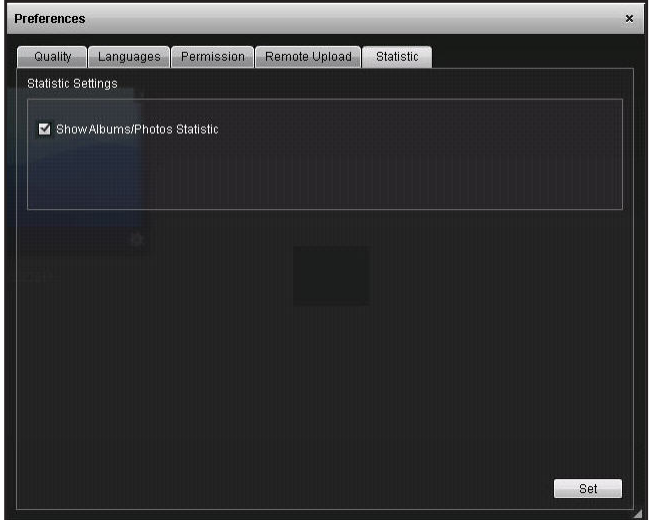

*3.* Select the **Show Album/Photos Statistics** check box and click **Set**.

## <span id="page-45-0"></span>Troubleshooting

For help with installing and using ReadyNAS Photos II, visit the ReadyNAS Photos II Community Support forum at *[www.readynas.com/forum/viewforum.php?f=145](http://www.readynas.com/forum/viewforum.php?f=145)*.

This chapter covers the following topics:

- *[Diagnose Errors](#page-46-0)*
- *[Broken Photo Link](#page-49-1)*
- *[Reset Photos II Account Password](#page-49-2)*
- *[Download Photos II](#page-51-0)*

## <span id="page-46-1"></span><span id="page-46-0"></span>Diagnose Errors

If you clicked Diagnose when installing the ReadyNAS Photos II add-on and a problem was discovered, a screen similar to the following displays:

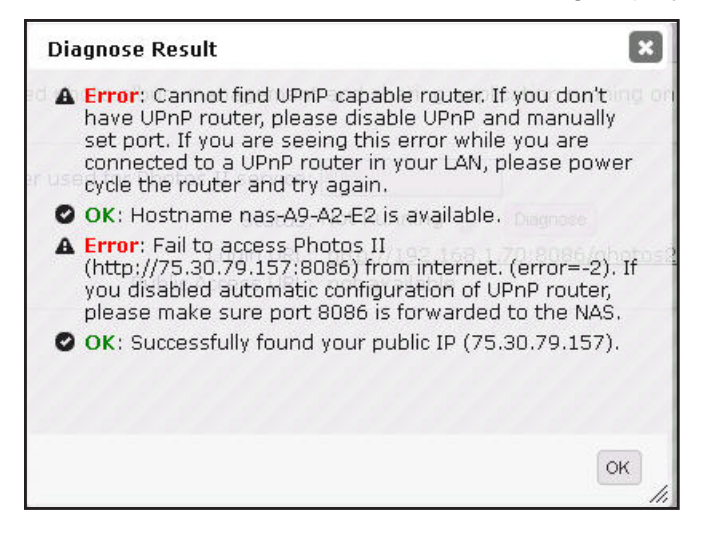

Your service is not ready because of one or more of the reasons described in the following sections:

- *[No UPnP-Capable Router](#page-47-0)* on page 48
- *[Host Name Is Not Available](#page-48-0)* on page 49
- [Fail to Access Photos II from the Internet](#page-48-1) on page 49
- *[Fail to Find your Public IP Address](#page-49-0)* on page 50

#### <span id="page-47-0"></span>No UPnP-Capable Router

If your router does not support Universal Plug and Play (UPnP) capability, the Cannot find UPnP capable router error message displays. If this happens, then to use web forwarding, you must specify the configured port number for the Photos II service and also set up port forwarding at your router.

- **To specify the configured port number for the Photos II service:**
	- *1.* View the Summary tab of the ReadyNAS Photos II Management screen.

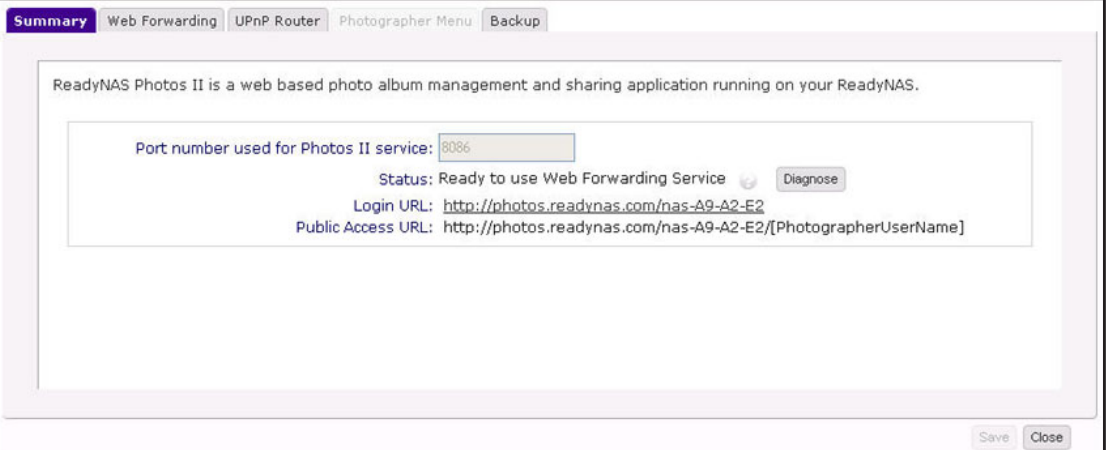

This screen enables you to find the port number that was configured for the Photos II service. In general, ReadyNAS Photos II asks the router on your network to determine which port is available starting from port 8086. In this example, port 8086 is available. But port 8087 or port 8088, and so forth, might be available instead depending on the setup of your network.

*2.* On the ReadyNAS Photos II Management screen, click the **UPnP Router** tab.

A screen similar to the following displays.

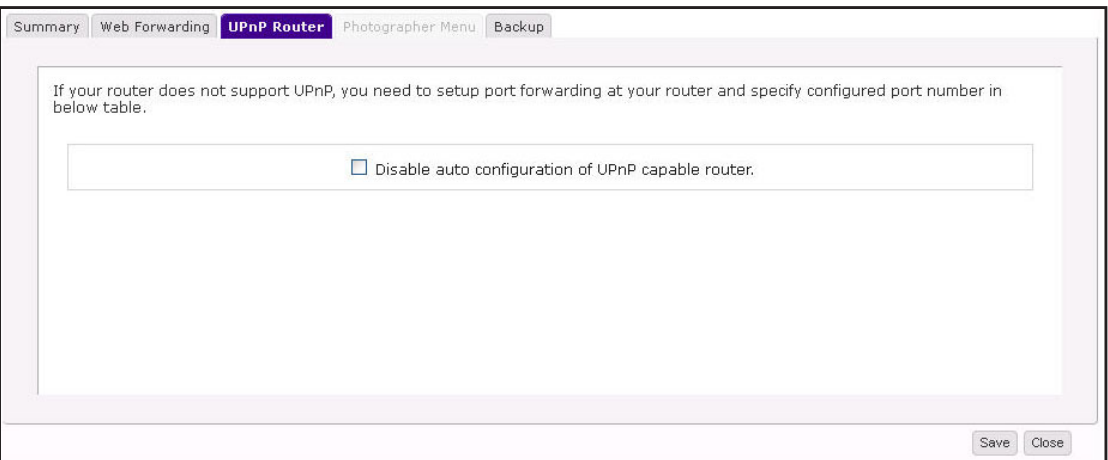

*3.* Select the **Disable auto configuration of UPnP capable router** check box.

A screen similar to the following displays.

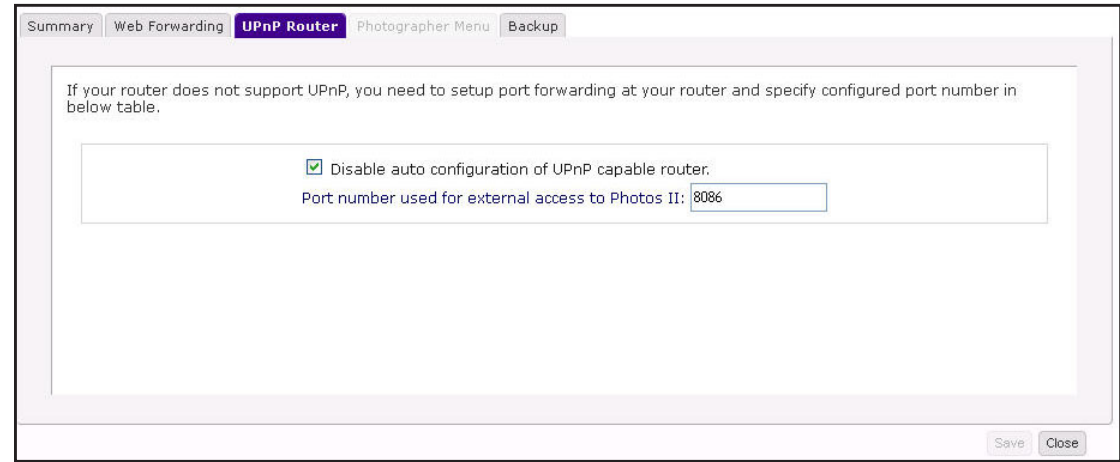

*4.* Enter the port number used for external access to Photos II.

In this example, port 8086 was entered.

- *5.* Click **Save**.
- **6.** For information about how to set up port forwarding at your router, consult your router documentation.

If you are unable to find the procedure, the following site has information about many routers: *[http://portforward.com/english/routers/port\\_forwarding/routerindex.htm](http://portforward.com/english/routers/port_forwarding/routerindex.htm)*

*7.* Repeat the procedure in *[Set Up Web Forwarding](#page-8-1)* on page 9.

#### <span id="page-48-0"></span>Host Name Is Not Available

If the error message Hostname is not available displays, try using a different host name. See *[Personalize Your Host Name](#page-32-1)* on page 33.

#### <span id="page-48-1"></span>Fail to Access Photos II from the Internet

Your router is preventing Photos II access from the Internet from being forwarded to your ReadyNAS storage system.

*1.* For information about how to set up port forwarding at your router, consult your router documentation.

If you are unable to find the procedure, the following site has information about many routers: *[http://portforward.com/english/routers/port\\_forwarding/routerindex.htm](http://portforward.com/english/routers/port_forwarding/routerindex.htm)*

*2.* Repeat the procedure in *[Set Up Web Forwarding](#page-8-1)* on page 9.

#### <span id="page-49-0"></span>Fail to Find your Public IP Address

Photos II cannot find your public IP address.

- *1.* Contact your Internet service provider.
- *2.* Repeat the procedure in *[Set Up Web Forwarding](#page-8-1)* on page 9.

## <span id="page-49-1"></span>Broken Photo Link

The link to your photo that you post in emails and on web pages includes your host name:

photos.readynas.com/<hostname>/<EncryptedTag>

If you change your host name, you break this link.

**Example:** You post the following link to one of your photos:

photos.readynas.com/nas-A9-A2-E2/?k=2QnrTL&i=7&sz=X

You then change your host name from nas-A9-A2-E2 to <SomethingElse>. This link no longer works.

For information about setting your host name, see *[Personalize Your Host Name](#page-32-1)* on page 33.

### <span id="page-49-3"></span><span id="page-49-2"></span>Reset Photos II Account Password

The first photographer has administrator privileges on the ReadyNAS Photos II account on the ReadyNAS.com website. You can reset this password.

- **To reset your ReadyNAS Photos II account administrator password:**
	- *1.* On the ReadyNAS Photos II Management screen, select the **Photographer Menu** tab.

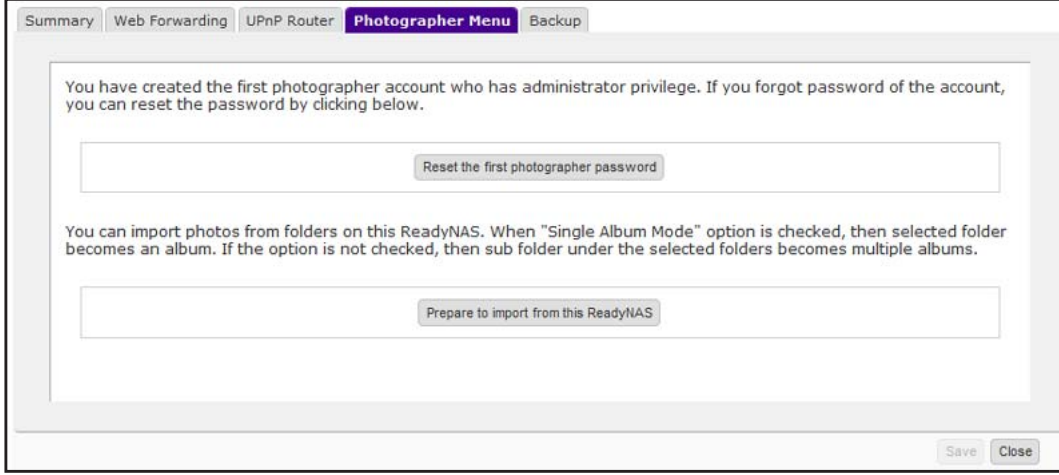

*2.* Click **Reset the first photographer password**.

The following screen displays, indicating that the password was reset to netgear1.

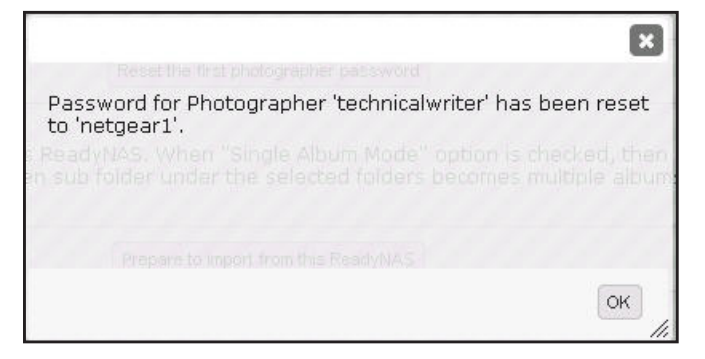

- *3.* Click **OK**.
- *4.* Log in to your ReadyNAS Photos II account and select **SETTINGS** > **Manage Photographers**.

A screen similar to the following displays.

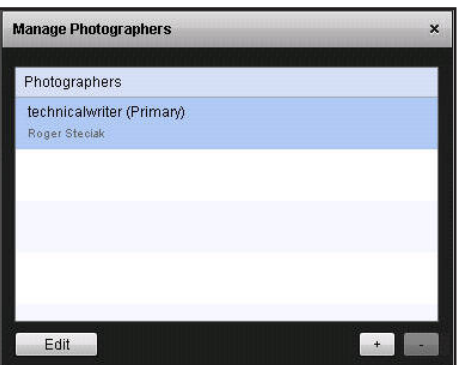

*5.* Select the primary photographer and click **Edit**. A screen similar to the following displays.

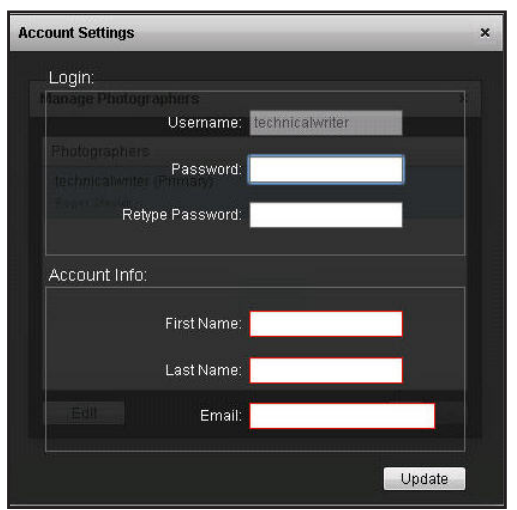

*6.* Enter a new password and click **Update**.

## <span id="page-51-1"></span><span id="page-51-0"></span>Download Photos II

This section only applies to ReadyNAS systems that use RAIDiator 5.2.x firmware. If you removed Photos II from FrontView and you want to install it again, you can download it from the ReadyNAS website and install it.

- **To download Photos II:**
	- *1.* Go to the ReadyNAS Photos II download link on the ReadyNAS website at *[www.readynas.com/?p=5599](http://www.readynas.com/?p=5599)*.

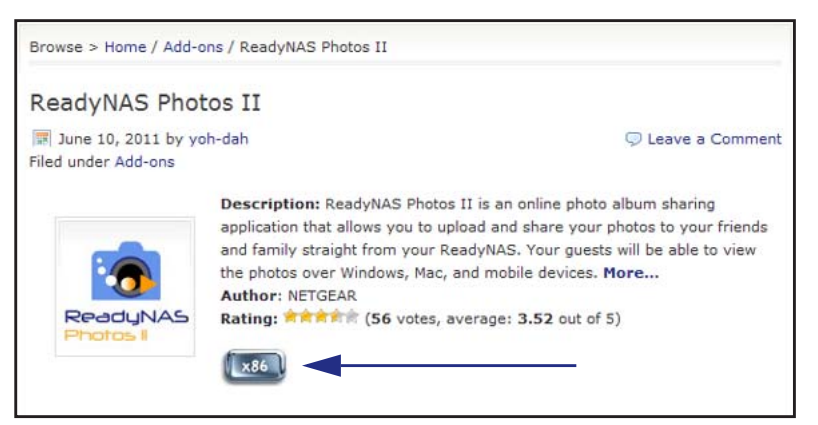

*2.* Click **x86** to download the ReadyNAS Photos II Add-on.

#### **To install Photos II:**

- *1.* Use RAIDar to locate the ReadyNAS storage system on your network as described in the documentation that came with your ReadyNAS product.
- *2.* Select your ReadyNAS system.

FrontView displays.

- *3.* Browse and select the Photos II file that you downloaded.
- *4.* Click **Upload and verify images**.
- *5.* In FrontView, select **Add-ons > Add New**.